VCDOC0035C

# TASCAM **VS-R264 VIDEO STREAMER/RECORDER VS-R265 4K/UHD VIDEO STREAMER/RECORDER**

## **MANUALE DI RIFERIMENTO**

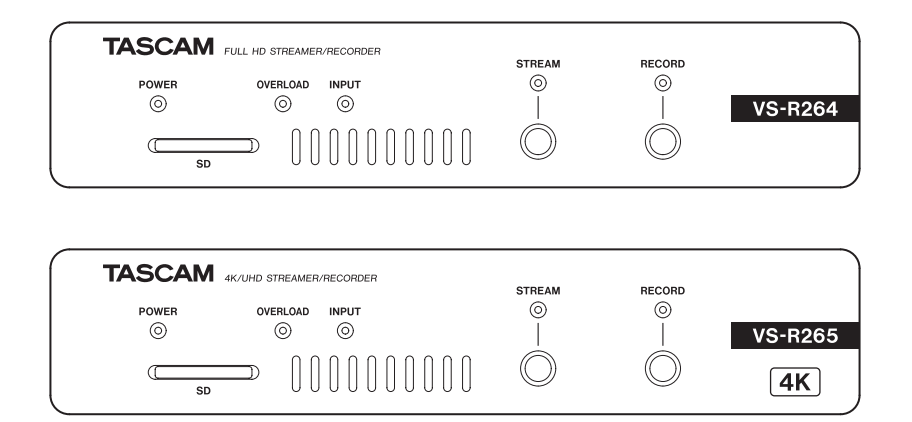

## **Indice**

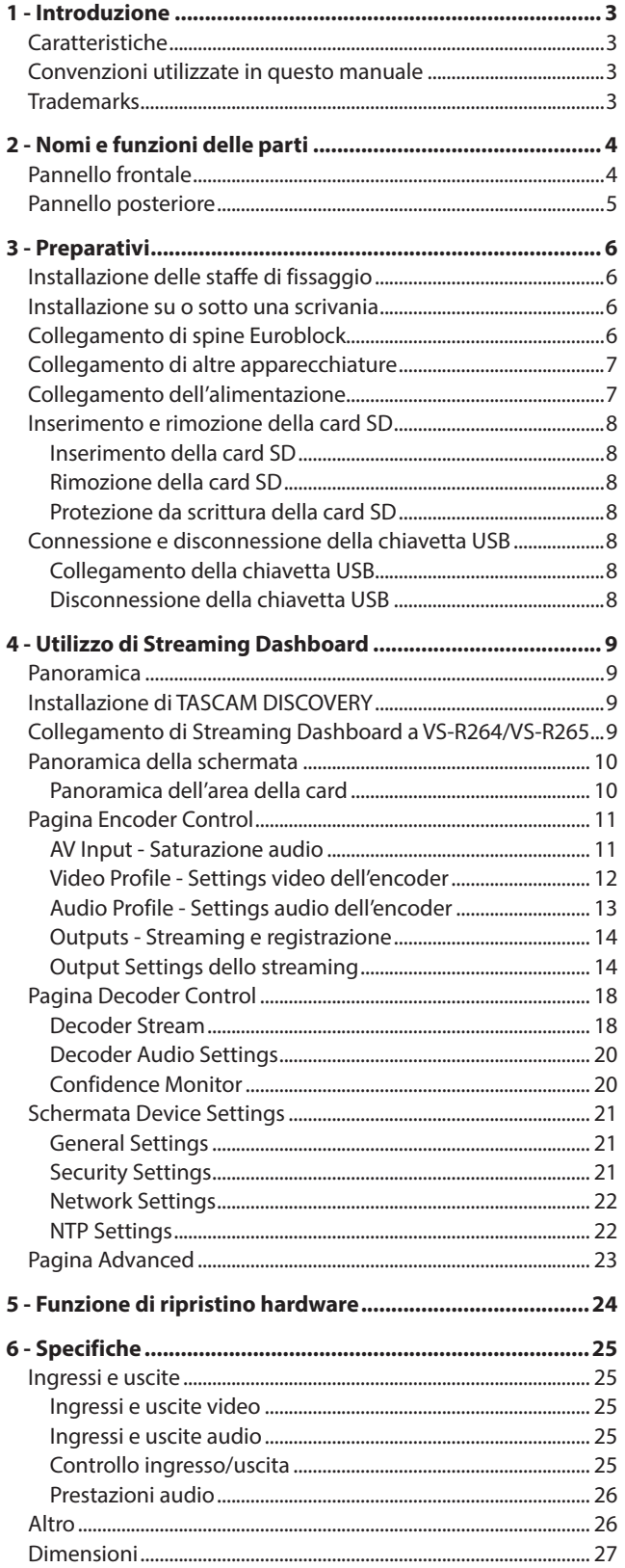

## **1 - Introduzione**

## <span id="page-2-0"></span>**Caratteristiche**

- o Streaming di segnali video Full HD (1920x1080p) codificati in H.264 (VS-R264).
- o Streaming di segnali video UHD 4K (3840x2160p) codificati in H.265 (VS-R265).
- o Decodifica i segnali video in streaming
	- Full HD (1920x1080p): VS-R264
	- 4K UHD (3840x2160p): VS-R265
- o Compatibile con i principali protocolli di streaming come RTMP, RTSP e HLS
- o Supporto per streaming Unicast e Multicast
- o Dotato di connettori Euroblock analogici bilanciati per I/O audio
- o Funzione di commutazione del livello di riferimento e funzione di configurazione del livello di uscita installata
- o Funzione di registrazione installata
- o Registra i dati video direttamente su 16 GB di memoria interna, card SD o unità USB
- o Archiviazione video esterna tramite USB 3.0
- o Carica i file registrati su memoria interna, card SD o archivi esterni fino a server FTP
- o Telecomando basato su browser Web per configurare le impostazioni dell'unità
- o Supporta 100 Mbps e Gigabit Ethernet
- o Supporta PoE Plus (Classe 4) (Power over Ethernet Plus) L'alimentazione può essere eseguita anche dall'adattatore AC opzionale (TASCAM PS-P1220E: venduto separatamente).
- o Dimensioni compatte per metà rack. Gli angoli di montaggio del rack di superficie inclusi consentono l'installazione su scenari e ambienti di utilizzo diversi.

## **Nota sul funzionamento del computer**

Se non si è sicuri di qualcosa correlato al funzionamento di base di un computer quando è menzionato in una spiegazione in questo manuale, fare riferimento al manuale di funzionamento del computer. Per utilizzare questa unità con un computer, è necessario installare sul computer un software dedicato. Per i dettagli sull'installazione del software, vedere ["Installazione](#page-8-1)  [di TASCAM DISCOVERY" a pagina 9.](#page-8-1)

## **Convenzioni utilizzate in questo manuale**

Le seguenti convenzioni sono utilizzate in questo manuale.

- o Le card di memoria SD/SDHC sono chiamate "card SD".
- o Le "unità flash USB" sono talvolta chiamate "unità USB".
- o Il dispositivo attualmente selezionato è chiamato "dispositivo corrente".
- o Se necessario, vengono fornite ulteriori informazioni come SUGGERIMENTO, NOTA e ATTENZIONE.

#### **SUGGERIMENTO**

Questi sono suggerimenti su come usare l'unità.

#### **NOTA**

Forniscono ulteriori spiegazioni e descrivono casi speciali.

#### **ATTENZIONE**

La mancata osservanza di queste istruzioni può causare danni all'apparecchiatura o perdita di dati, ad esempio.

#### V**CAUTELA**

La mancata osservanza di queste istruzioni può provocare lesioni.

## **Trademarks**

- o TASCAM is a registered trademark of TEAC Corporation.
- o The terms HDMI and HDMI High-Definition Multimedia Interface, and the HDMI Logo are trademarks or registered trademarks of HDMI Licensing LLC in United States and other countries.
- $\bullet$  Covered by one or more claims of the HEVC patents listed at patentlist.accessadvance.com.

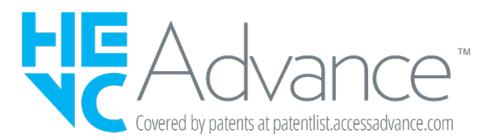

o The SDHC logo is a trademark of SD-3C, LLC.

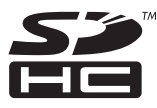

- o Microsoft, Windows and Windows Vista are either registered trademarks or trademarks of Microsoft Corporation in the United States and/or other countries.
- o Apple, Mac, macOS, iPad, Lightning, App Store and iTunes are trademarks of Apple Inc.
- o Google Chrome are trademarks of Google Inc.
- o Other company names, product names and logos in this document are the trademarks or registered trademarks of their respective owners.

**Information is given about products in this manual only for the purpose of example and does not indicate any guarantees against infringements of third-party intellectual property rights and other rights related to them. TEAC Corporation will bear no responsibility for infringements on third-party intellectual property rights or their occurrence because of the use of these products.**

**With the exception of personal enjoyment and similar uses, copyrighted materials belonging to third parties cannot be used without permission from the rights holders in accordance with copyright law. Please use the equipment appropriately. TEAC Corporation will bear no responsibility for rights infringements committed by users of this product.**

**Creative works as picture images, movies, music and others are to be protected by applicable copyright laws, and when you intend to use those works in recording, reproducing, broadcasting or other means for the purpose of commercial use, you are required to obtain the license by copyright owners therefor. The license terms might be different in each occasion and the copyright owner. Please be advised that you contact your content service providers and/or applicable copyright management organization.**

## <span id="page-3-0"></span>**Pannello frontale**

## **VS-R264 VS-R265**

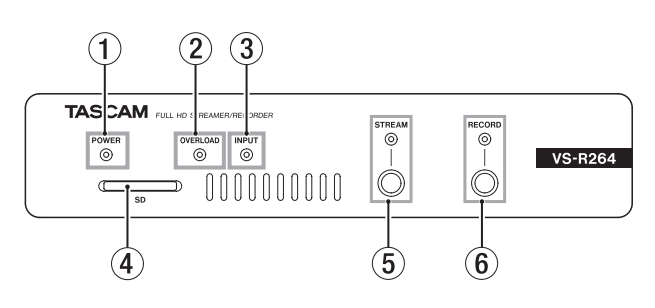

#### 1 **Indicatore di alimentazione**

Questo mostra se l'alimentazione è accesa o spenta.

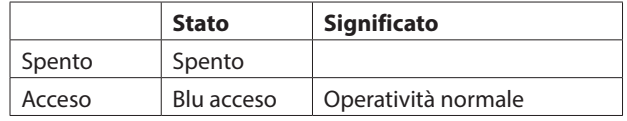

## **NOTA**

Se è collegato un hub di commutazione che supporta l'alimentazione PoE anziché PoE Plus (Classe 4), gli indicatori OVERLOAD, INPUT, STREAM e RECORD si accenderanno in rosso e lampeggeranno.

#### 2 **Indicatore OVERLOAD**

Si accende quando i segnali di ingresso audio analogico raggiungono 3 dB al di sotto del livello di ingresso massimo.

#### 3 **Indicatore INPUT**

Questo mostra lo stato dell'ingresso del segnale da un dispositivo sorgente HDMI.

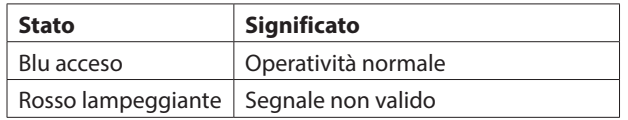

## 4 **Slot per card SD**

Inserire la card SD in questo slot (consultare ["Inserimento e](#page-7-1)  [rimozione della card SD" a pagina 8](#page-7-1)).

#### 5 **Pulsante e indicatore STREAM**

Premere questo pulsante per attivare e disattivare tutte le uscite di streaming RTMP [\(vedere "RTMP 1/2/3 Output](#page-13-1)  [Settings" a pagina 14\)](#page-13-1).

Questo indicatore mostra lo stato di streaming di questa unità.

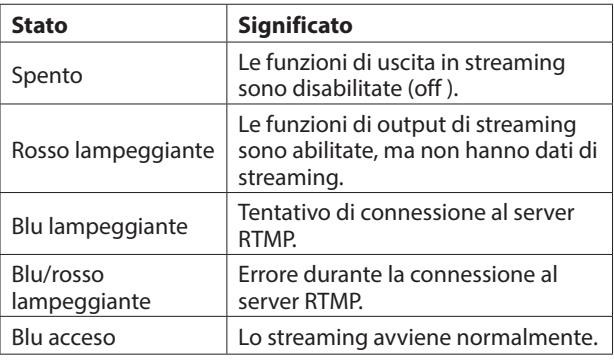

## **NOTA**

Il pulsante STREAM controlla tutti e 3 gli output di streaming RTMP, ma non influisce sugli altri output di streaming (ad esempio HTTP Pull, Multicast, Unicast o RTSP).

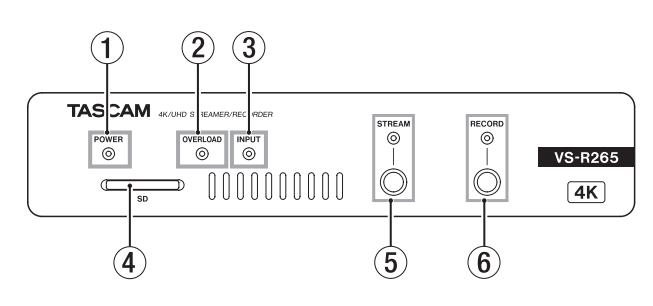

## 6 **Pulsante e indicatore RECORD**

Premere nuovamente questo pulsante per avviare la registrazione su memoria esterna, se disponibile [\(vedere](#page-16-0)  ["Recording and FTP Settings" a pagina 17\)](#page-16-0).

Premere questo pulsante durante la registrazione per interrompere la registrazione.

Questo indicatore mostra lo stato della registrazione su memoria esterna.

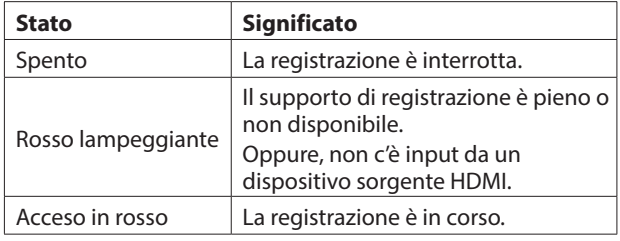

## <span id="page-4-0"></span>**Pannello posteriore**

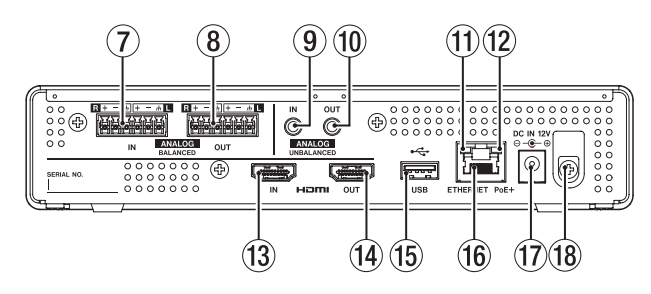

7 **Connettori ANALOG BALANCED IN L/R**

Si tratta di connettori di ingresso audio analogico Euroblock bilanciati.

(HOT, COLD, GND da sinistra).

- 8 **Connettori ANALOG BALANCED OUT L/R** Questi sono connettori di uscita audio analogici Euroblock bilanciati. (HOT, COLD, GND da sinistra).
- 9 **Connettore ANALOG UNBALANCED IN** Questa mini presa stereo è un ingresso audio analogico.
- 0 **Connettore ANALOG UNBALANCED OUT**

Questa mini presa stereo è un'uscita audio analogica.

- q **Stato del collegamento/indicatore di attività** L'arancione indica che è stato stabilito un collegamento Gigabit Ethernet.
- **12 Indicatore di stato del collegamento Gigabit** Il verde indica che è stato stabilito un collegamento tra i dispositivi.

Il lampeggiamento indica che i segnali vengono trasmessi tra i dispositivi.

**(13) Porta HDMI IN** 

Collegare qui una fotocamera DSLR o un altro dispositivo sorgente HDMI.

#### **(14) Porta HDMI OUT**

Collegare qui un monitor HDMI o un altro dispositivo di sincronizzazione HDMI.

#### **NOTA**

La porta HDMI Out è l'uscita del decodificatore VS-R264/ VS-R265 e non fornisce una funzione HDMI Thru. Può essere utilizzato come Confidence Monitor della funzione di codifica, impostando il decoder per decodificare un streaming video prodotto dall'encoder VS-R264/VS-R265 [\(vedere "Confidence](#page-19-1)  [Monitor" a pagina 20\)](#page-19-1).

#### **15 Porta USB**

Collegare (e scollegare) la chiavetta USB qui [\(vedere "Connessione](#page-7-2)  [e disconnessione della chiavetta USB" a pagina 8\)](#page-7-2).

#### **(16) Connettore ETHERNET/PoE+**

Questa è una porta Ethernet.

Utilizzare questo per connettersi a una rete, trasferire dati e controllare l'unità esternamente.

L'alimentazione viene ricevuta attraverso questa connessione quando è collegata a un hub di commutazione che supporta l'alimentazione PoE Plus (Classe 4) [\(vedere "Collegamento](#page-6-1)  [dell'alimentazione" a pagina 7\)](#page-6-1).

#### (17) Connettore DC IN 12Vs

Collegare qui un adattatore AC PS-P1220E (venduto separatamente) quando collegato a un hub di commutazione che non supporta l'alimentazione PoE Plus (Classe 4).

#### i **Fermacavo**

Quando si utilizza un adattatore AC PS-P1220E (venduto separatamente), agganciare il cavo qui per impedire la disconnessione accidentale.

## <span id="page-5-0"></span>**3 - Preparativi**

## **Installazione delle staffe di fissaggio**

Installando le staffe di fissaggio incluse su questa unità, è possibile fissarla in posizione sopra o sotto una scrivania, ad esempio.

**1.** Rimuovere le quattro viti installate sui lati sinistro e destro della custodia.

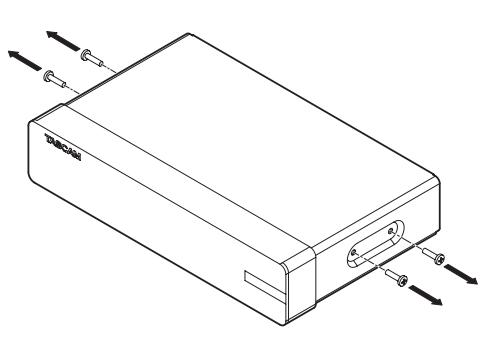

**2.** Allineare le staffe di fissaggio incluse con la custodia.

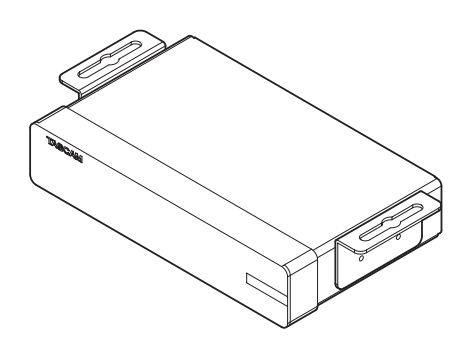

#### **NOTA**

Quando si installa questa unità su una scrivania, allineare le staffe come mostrato nell'illustrazione seguente.

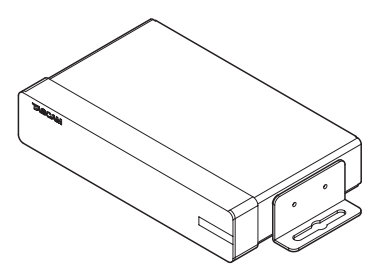

**3.** Utilizzare le quattro viti rimosse per installare le staffe di fissaggio sull'unità.

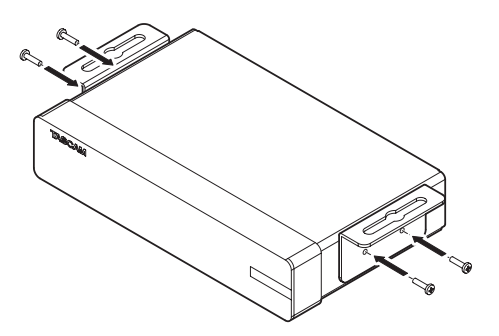

## **Installazione su o sotto una scrivania**

Per installare questa unità su o sotto una scrivania, utilizzare 4 viti disponibili in commercio adatte al materiale e allo spessore della scrivania.

#### **NOTA**

La larghezza delle aperture della staffa di attacco è 7,1 mm. Vedere i diagrammi dimensionali alla fine di questo manuale per i dettagli sulle staffe di fissaggio.

- **1.** Con le due staffe di fissaggio già installate sull'unità, allineare l'unità alla scrivania come desiderato.
- **2.** Fare segni dove verranno praticati i fori per le viti sulla scrivania.
- **3.** Praticare i fori guida per le viti sulla scrivania.
- **4.** Fissare l'unità alla scrivania con 4 viti.

## **Collegamento di spine Euroblock**

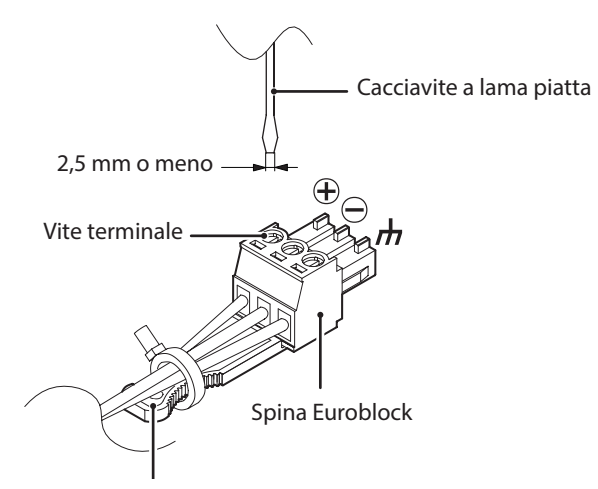

Fermo spina Euroblock

**1.** Allentare le viti del terminale della spina Euroblock.

#### **NOTA**

Utilizzare un cacciavite a lama piatta con una larghezza di 2,5 mm o inferiore.

**2.** Inserire i fili.

#### **NOTA**

I cavi AWG16 – AWG28 sono compatibili con le spine Euroblock incluse. Usando i fili all'interno della gamma compatibile, tagliare circa 7 mm delle guaine protettive dalle loro estremità.

**3.** Stringere le viti del terminale della spina Euroblock.

#### **NOTA**

Verificare che i cavi non possano essere estratti.

**4.** Utilizzare una fascetta inclusa per collegare i fili alla linguetta della spina Euroblock.

## <span id="page-6-0"></span>**Collegamento di altre apparecchiature**

Questo è un esempio di connessioni VS-R264/VS-R265s.

#### **Precauzioni prima di effettuare i collegamenti**

- o Leggere attentamente i manuali operativi dei dispositivi da collegare, quindi collegarli correttamente.
- o Prima di effettuare i collegamenti, spegnere questa unità e tutte le apparecchiature da collegare (standby).
- o Installare tutti i dispositivi collegati, inclusa questa unità, in modo che siano alimentati dalla stessa linea. Quando si utilizza una ciabatta o un dispositivo simile, assicurarsi di utilizzarne uno con capacità di corrente elevata (cavo spesso) per ridurre al minimo le fluttuazioni della tensione di alimentazione.

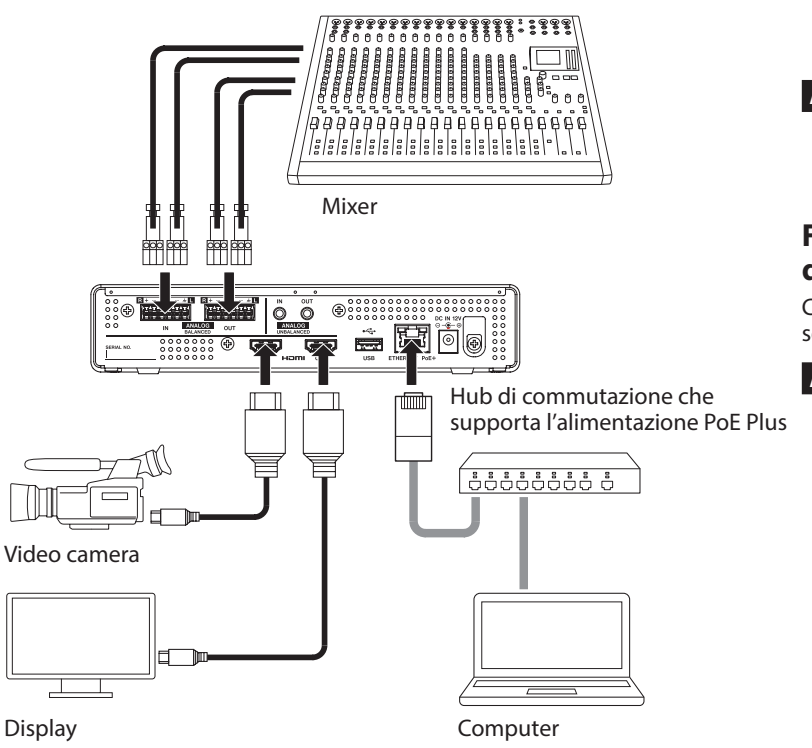

## <span id="page-6-1"></span>**Collegamento dell'alimentazione**

Collegare un hub di commutazione che supporti l'alimentazione PoE Plus (Classe 4) o utilizzare un adattatore AC PS-P1220E dedicato (venduto separatamente) per alimentare questa unità.

## **Fornire l'alimentazione con PoE Plus (Classe 4)**

Utilizzando un cavo LAN di categoria 5E o superiore, collegare VS-R264/VS-R265 a un hub di commutazione che supporta l'alimentazione PoE Plus (Classe 4).

#### **NOTA**

- Basic PoE non fornisce alimentazione sufficiente per far funzionare correttamente l'unità VS-R264/VS-R265, quindi se l'hub di commutazione fornisce solo PoE e non PoE Plus (Classe 4), gli indicatori OVERLOAD, INPUT, STREAM e RECORD sul pannello anteriore lampeggeranno in rosso.
- Per connettersi a un hub di commutazione che non supporta l'alimentazione PoE Plus (Classe 4), utilizzare un adattatore AC PS-P1220E dedicato (venduto separatamente) per fornire l'alimentazione.

#### **ATTENZIONE**

Non collegare l'adattatore AC PS-P1220E dedicato quando si utilizza l'alimentazione PoE Plus.

#### **Fornire l'alimentazione con un adattatore AC dedicato**

Collegare un adattatore AC TASCAM PS-P1220E (venduto separatamente) al connettore DC IN 12V dell'unità.

#### **ATTENZIONE**

Non utilizzare mai adattatori diversi dall'adattatore AC PS-P1220E designato. L'uso di un adattatore diverso potrebbe causare malfunzionamenti, incendi o scosse elettriche.

## <span id="page-7-1"></span><span id="page-7-0"></span>**Inserimento e rimozione della card SD**

## **Inserimento della card SD**

Inserire una card SD in uno slot per card SD sulla parte anteriore dell'unità per consentirne la registrazione.

#### **NOTA**

È possibile inserire card SD indipendentemente dal fatto che l'unità sia accesa o spenta.

- o Card SD inserita con l'orientamento corretto.
- o L'etichetta dovrebbe essere rivolta verso l'alto e il connettore dovrebbe essere inserito verso la parte posteriore.

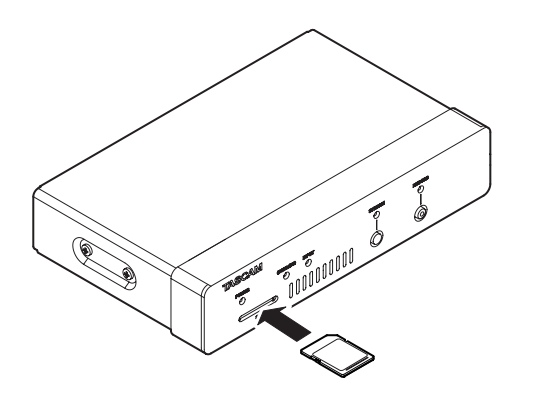

## **Rimozione della card SD**

Dopo aver selezionato la card SD nella schermata Storage Device Management e aver premuto il pulsante rimuovere la card SD [\(vedere "Pagina Advanced" a pagina 23\).](#page-22-1)

#### **ATTENZIONE**

Non rimuovere mai una card SD durante la scrittura dei dati. Ciò potrebbe causare la perdita di dati.

**1.** Premere delicatamente la card SD per farla uscire.

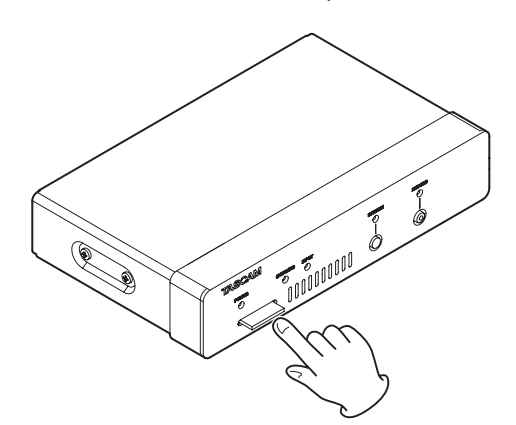

**2.** Estrarre la card SD manualmente.

## **Protezione da scrittura della card SD**

Le card SD dispongono di interruttori di protezione dalla scrittura che impediscono di scrivere nuovi dati su di esse.

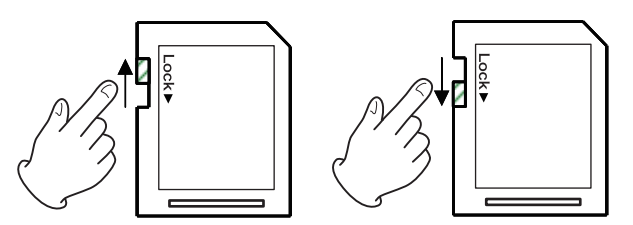

Se si sposta l'interruttore di protezione in posizione "LOCK", la registrazione non sarà possibile. Sbloccare le card per abilitare la registrazione.

## <span id="page-7-2"></span>**Connessione e disconnessione della chiavetta USB**

## **Collegamento della chiavetta USB**

Collegare la chiavetta USB alla porta USB sul retro dell'unità per consentire la registrazione.

#### **NOTA**

È possibile collegare la chiavetta USB quando l'unità è accesa o spenta.

## **Disconnessione della chiavetta USB**

Dopo aver selezionato la chiavetta USB nella schermata Storage Device Management e aver premuto il pulsante est rimuovere la chiavetta USB [\(vedere "Pagina Advanced" a pagina](#page-22-1)  [23\).](#page-22-1)

#### **ATTENZIONE**

Non scollegare mai la chiavetta USB durante la scrittura dei dati. Ciò potrebbe causare la perdita di dati.

## <span id="page-8-0"></span>**Panoramica**

Per controllare questa unità, utilizzare l'indirizzo IP assegnato ad essa per accedere con l'interfaccia utente da un browser.

## **TASCAM DISCOVERY**

TASCAM DISCOVERY è un'applicazione che rileva le unità VS-R264 e VS-R265 sulla rete. È disponibile per Windows, Mac e Linux.

## **Dashboard streaming**

Streaming Dashboard è un'interfaccia utente basata su browser. Questa interfaccia può controllare le unità VS-R264 e VS-R265 sulla rete.

#### **ATTENZIONE**

Installare prima Google Chrome e impostarlo come browser Web predefinito.

## <span id="page-8-1"></span>**Installazione di TASCAM DISCOVERY**

Installare l'applicazione TASCAM DISCOVERY che si trova sulla chiavetta USB inclusa.

- **1.** Collegare la chiavetta USB inclusa a un computer.
- **2.** Aprire la cartella "Setup" sulla chiavetta USB.
- **3.** Selezionare il file per il sistema operativo in uso e installare TASCAM DISCOVERY.

**Windows** 

Fare doppio clic su "TASCAM DISCOVERY\_App\_2.0\_ Windows.exe" per installarlo.

Mac

Fare doppio clic sul file "TASCAM DISCOVERY\_App\_2.0\_ MacOs.dmg" e seguire le istruzioni visualizzate per trascinare l'icona e installarlo.

Linux

Decomprimere "TASCAM DISCOVERY\_App\_2.0\_Linux-x64. tar.gz" e seguire le procedure in "README-linux" per installarlo.

## **Collegamento di Streaming Dashboard a VS-R264/VS-R265**

**1.** Collegare il VS-R264/VS-R265 a un router con un cavo LAN tramite un hub di commutazione che supporti l'alimentazione PoE Plus (Classe 4) o, se non viene fornito PoE Plus dall'hub di commutazione di rete, utilizzare il TASCAM PSP1220E come adattatore esterno opzionale per corrente alternata.

**2.** Collegare il computer che controllerà VS-R264/VS-R265 alla rete tramite Wi-Fi o con una connessione cablata.

#### **ATTENZIONE**

Collegare VS-R264/VS-R265 e il computer che lo controllerà sullo stesso router.

Se le connessioni vengono effettuate tramite più hub e router, l'app potrebbe non essere in grado di rilevare i dispositivi sulla rete.

Anche quando VS-R264/VS-R265 e il computer di controllo sono collegati allo stesso hub o router, il rilevamento potrebbe non essere possibile a seconda del modello utilizzato.

Per ulteriori informazioni, contattare l'amministratore di rete.

**3.** La seguente schermata apparirà all'avvio di TASCAM DISCOVERY.

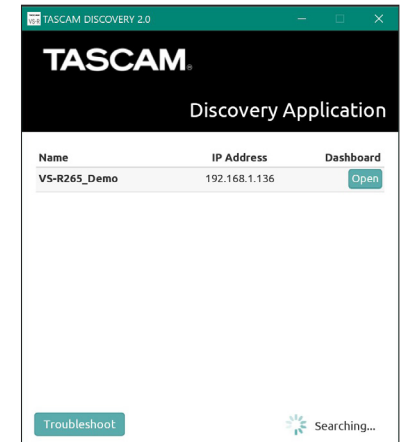

Se più unità VS-R264/VS-R265 sono collegate tramite LAN, appariranno tutte nella schermata di accesso.

## **NOTA**

- La versione di TASCAM DISCOVERY è mostrata in alto a sinistra in questa schermata.
- Se VS-R264/VS-R265 è spento o non può essere rilevato sulla rete, apparirà la seguente schermata.

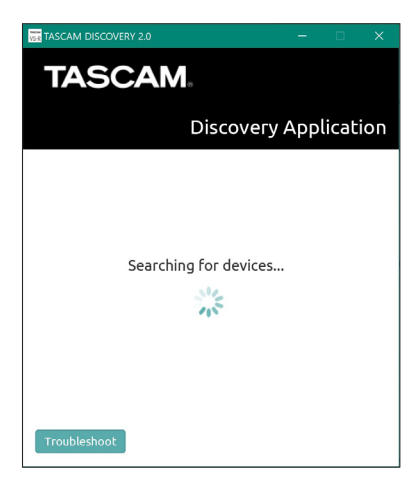

## <span id="page-9-0"></span>**4 -Utilizzo di Streaming Dashboard**

**4.** Fare clic sul pulsante "Apri" per VS-R264/VS-R265 che si desidera connettere.

Selezionare VS-R264/VS-R265 che si desidera impostare o verificare e accedere ad esso.

Quando viene confermata la connessione tra VS-R264/ VS-R265 e il computer di controllo, si aprirà la schermata Streaming Dashboard Encoder Control.

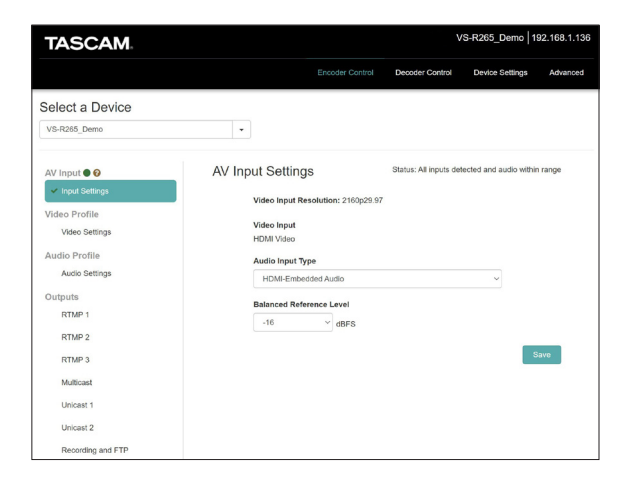

#### **NOTA**

Fare clic sul pulsante "Apri" in TASCAM DISCOVER per un VS-R264/VS-R265 per renderlo il dispositivo corrente.

#### **SUGGERIMENTO**

Quando si utilizzano più unità VS-R264/VS-R265 sulla rete, è possibile connettersi a ciascuna individualmente nella dashboard di streaming utilizzando il menu a discesa "Select a device".

L'identificazione delle unità VS-R264/VS-R265 può essere semplificata assegnando a ciascuna il proprio nome [\(vedere](#page-20-1)  ["General Settings" a pagina 21\).](#page-20-1)

#### **Se non è possibile trovare un'unità utilizzando TASCAM DISCOVERY**

Se non è possibile trovare un'unità quando si utilizza TASCAM DISCOVERY, seguire queste procedure per collegarla tramite Streaming Dashboard.

Accendere l'unità e ottenere l'indirizzo IP e altre informazioni di rete per esso.

**1.** Collegare un'unità flash USB o una card SD.

Scollegare la chiavetta USB o la card SD dopo aver atteso circa 30 secondi.

Verrà creato un file "streaming\_network\_configurations.txt" sulla chiavetta USB o sulla card SD.

Questo file include le seguenti informazioni.

- $\bullet$  Indirizzo IP
- o Maschera di sottorete
- **•** Indirizzo gateway
- o Domain Name Server (DNS).
- **2.** Immettere l'indirizzo IP mostrato nel file di testo nel browser Web e collegarlo a Streaming Dashboard.

## **Panoramica della schermata**

Quando è collegato a Streaming Dashboard, si aprirà la schermata Encoder Control.

## **Panoramica dell'area della card**

I pulsanti di selezione per ciascuna pagina sono mostrati nella parte superiore della schermata.

Le posizioni dei pulsanti dipendono dalle dimensioni della finestra o del display del tablet.

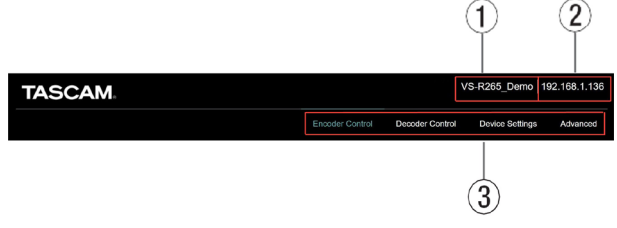

#### 1 **Name attuale del dispositivo**

Mostra il dispositivo attualmente selezionato.

2 **Indirizzo IP**

Questo mostra l'indirizzo IP della voce dell'indirizzo IP nella pagina Network della schermata Device Settings [\(vedere](#page-21-1)  ["Network Settings" a pagina 22\).](#page-21-1)

#### 3**Pulsanti di selezione della pagina**

Fare clic sul pulsante di selezione di una pagina per aprire quella pagina.

Il pulsante di selezione per la pagina aperta appare acceso.

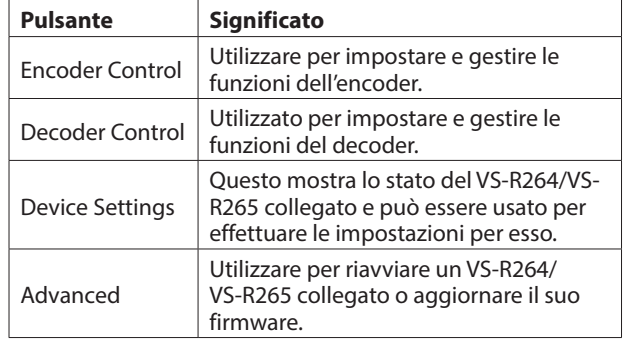

## <span id="page-10-0"></span>**Pagina Encoder Control**

Tutte le funzioni dell'encoder delle unità VS-R264 e VS-R265 sulla rete corrente possono essere controllate nella schermata Encoder Control.

Il nome del dispositivo corrente viene visualizzato nel menu a discesa in Select a device.

Ogni voce in basso a sinistra mostra lo stato degli ingressi e delle funzioni di codifica, le uscite di streaming dell'encoder e il registratore. Fare clic su una voce per visualizzare e modificare le impostazioni.

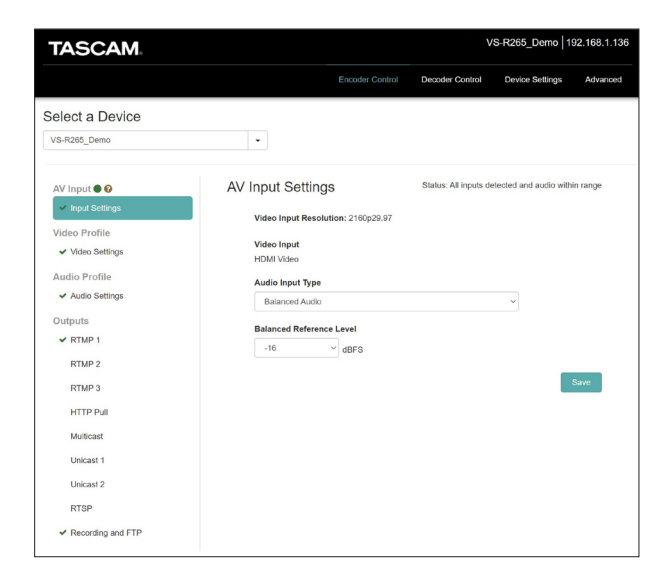

## **Select a Device**

Selezionare il nome di VS-R264/VS-R265 a cui verranno modificate le impostazioni.

Fare clic sul pulsante b per visualizzare un elenco di tutte le unità VS-R264/VS-R265 connesse alla rete.

## **AV Input - Saturazione audio**

Indica quando i segnali di ingresso audio analogico raggiungono 3 dB al di sotto del livello di ingresso massimo. Se il puntatore del mouse è posizionato sopra l'icona, apparirà un messaggio pop-up.

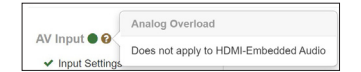

## **Input Settings**

- o L'icona di stato accanto a Settings ingresso segnala l'ingresso audio e video, mostrando se viene rilevato un segnale video valido per l'ingresso video HDMI e consentendo anche di selezionare la sorgente di ingresso audio.
- o Una descrizione più dettagliata dello stato si trova anche facendo clic su Settings di ingresso. Sia l'icona di stato che lo stato si aggiornano automaticamente nell'interfaccia utente Web non appena vengono rilevate modifiche.

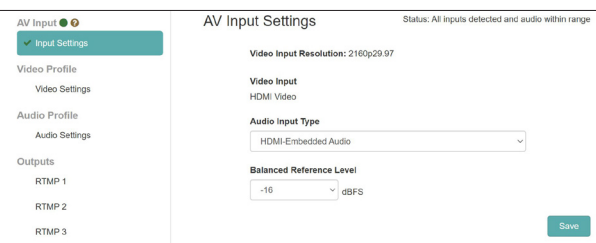

• Quando viene mostrato, nessun segnale video valido è attualmente rilevato.

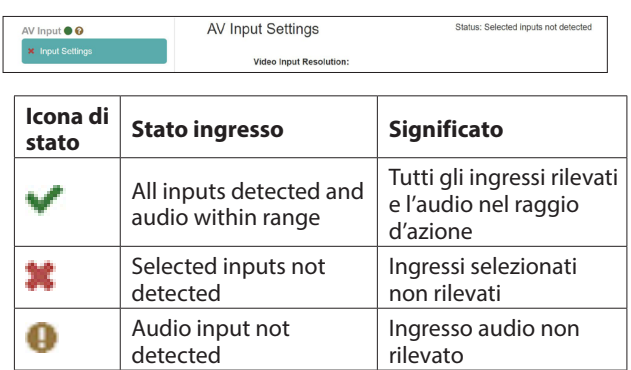

#### **NOTA**

- Se si utilizza un computer come ingresso HDMI per video e audio, VS-R264/VS-R265 sarà disponibile come display esterno denominato VS-R264 o VS-R265 e un dispositivo di uscita audio con lo stesso nome.
- Se non si ha assegnato il dispositivo audio VS-R264/VS-R265 a un'applicazione, o se si ha selezionato come dispositivo di riproduzione predefinito nel computer e si ha anche riprodotto un po 'di audio attraverso di esso, potrebbe essere visualizzato come stato "Audio input not detected" nelle Settings di ingresso.

#### **Video Input Resolution**

Mostra la risoluzione e la frequenza dei fotogrammi quando viene rilevato un segnale video valido per l'ingresso video HDMI.

Video Input Resolution: 2160p29.97

Le seguenti risoluzioni possono essere immesse tramite il connettore HDMI IN dell'unità.

Formati video progressivi:

2160p30/p29.97/p25/p24/p23.98 (VS-R265 solo). 1080p60/p59.94/p50/p30/p29.97/p25/p24/p23.98, 720p60/p59.94/p50, 576p50, 480p60, 480p59.94

#### **Video Input**

Visualizza sempre "Video HDMI".

#### **Audio Input Type**

Utilizzare questo per selezionare il tipo di ingresso video appropriato.

Fare clic qui per aprire un elenco di opzioni.

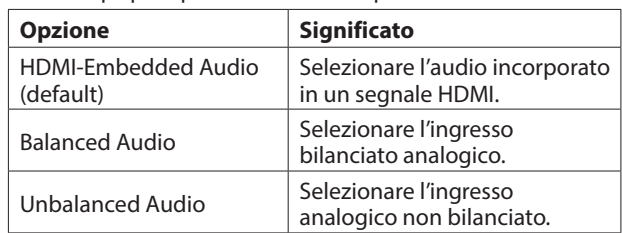

## <span id="page-11-0"></span>**4 - Utilizzo di Streaming Dashboard**

#### **Balanced Reference Level**

Impostare il livello di riferimento dell'ingresso bilanciato. Fare clic qui per aprire un elenco di valori di impostazione.

Impostazioni: -16 dBFS (impostazione predefinita), -14 dBFS, -9 dBFS

#### **NOTA**

- $\bullet$  Con un livello di riferimento di -16 dBFS o -14 dBFS, il livello di ingresso nominale è +4 dBU. Con un livello di riferimento di -9 dBFS, il livello di ingresso nominale è + 6dBU.
- $\bullet$  Il livello di riferimento selezionato per l'ingresso audio bilanciato verrà selezionato anche per l'uscita audio bilanciata.
- Dopo aver completato le impostazioni in questa schermata, fare clic sul pulsante Save per salvare le impostazioni, altrimenti le modifiche non verranno salvate.

#### **SUGGERIMENTO**

Verrà visualizzato un carattere \* se si ha modificato un parametro ma non si ha ancora fatto clic sul pulsante Save.

## **Video Profile - Settings video dell'encoder**

Selezionare la voce Settings video per impostare le funzioni dell'encoder dell'unità relative al video.

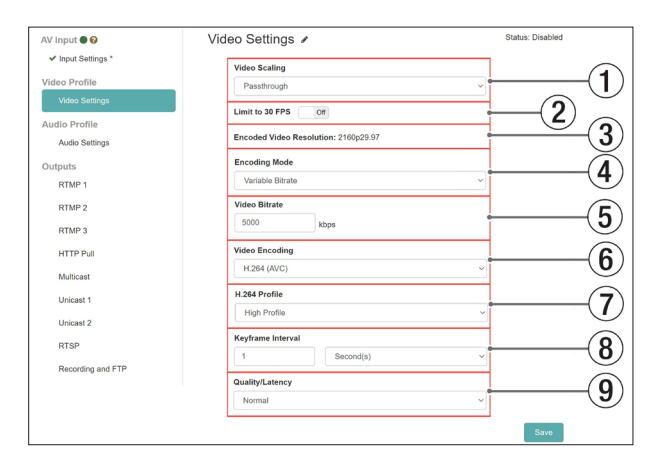

o Video Settings include un'icona di stato e una descrizione:

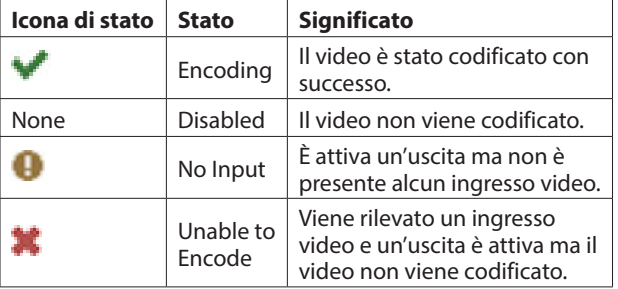

#### 1**Video Scaling**

Imposta la risoluzione di ridimensionamento codificata. Fare clic qui per aprire un elenco di valori di impostazione.

Impostazioni: Passthrough, 320x180p, 480x270p, 640x360p, 720x480p, 720x576p, 960x540p, 1280x720p, 1920x1080p, 3840x2160p (solo VS-R265).

#### **NOTA**

Quando è selezionato "Passthrough", il formato di ingresso è codificato.

#### 2**Limit to 30 FPS**

Quando questo interruttore è impostato su "ON", la frequenza dei fotogrammi al secondo verrà ridotta della metà quando l'ingresso supera i 30 FPS (impostazione predefinita: OFF). Ciò limita il bit rate necessario per frame rate più elevati.

#### 3**Encoded Video Resolution**

Questo mostra il formato effettivo che verrà codificato dopo l'applicazione delle impostazioni di ridimensionamento e limite di frequenza dei fotogrammi.

#### 4**Encoding Mode**

Questo imposta la modalità di codifica del codec video. Fare clic qui per aprire un elenco di opzioni.

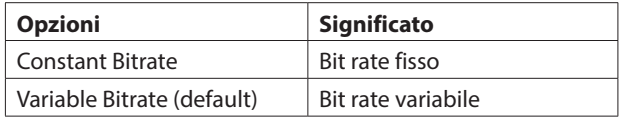

#### 5**Video Bitrate**

Imposta la velocità in bit target da utilizzare nella codifica. Per impostare questo, fare clic su  $\blacktriangle$  e  $\nabla$  pulsanti visualizzati quando il mouse si trova sopra il numero o fai clic sul numero e utilizza una pulsantiera per l'input.

Intervallo: 500 - 30000 kbps (impostazione predefinita: 10000) a intervalli di 1 kbps

La tabella seguente mostra i bit rate consigliati.

#### **Velocità di trasmissione video consigliate per H.264 (AVC).**

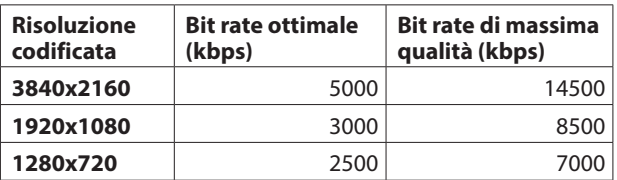

#### **Velocità di trasmissione video consigliate per H.265 (HEVC) (solo VS-R265).**

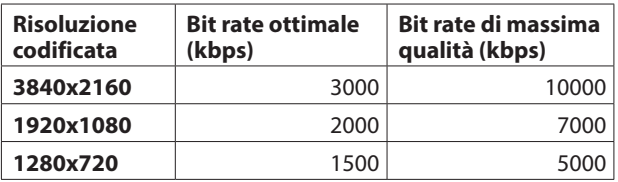

#### **NOTA**

Quando la voce Quality/Latency è impostata su High, è possibile la stessa velocità in bit di bassa qualità.

#### 6**Video Encoding**

Imposta il tipo di codec video utilizzato per la codifica. Fare clic qui per aprire un elenco di opzioni.

Opzioni: H.264 (AVC) (impostazione predefinita), H.265 (HEVC) (solo VS-R265)

#### <span id="page-12-0"></span>7**H.264 Profile/H.265 Profile**

Utilizzare questo per impostare il profilo per la modalità video impostata dalla voce Video Encoding. Fare clic qui per aprire un elenco di opzioni.

Opzioni del profilo H.264:

High Profile, Main Profile, Baseline Profile

Opzioni del profilo H.265 (solo VS-R265):

Main Profile

Il livello H.264/H.265 verrà impostato automaticamente in base al profilo selezionato.

Livello H.264: 3, 3.1, 3.2, 4, 4.1, 5.1

Livello H.265: 3.1, 4, 4.1, 5, 5.1

#### **NOTA**

Il livello H.264/H.265 è impostato in base alle impostazioni delle voci Video Scaling e Video Encoding.

#### 8**Keyframe Interval**

i I secondi o i fotogrammi possono essere utilizzati come unità di lunghezza per l'intervallo del fotogramma chiave. Fare clic qui per aprire un elenco di opzioni.

Opzioni: secondi (impostazione predefinita), cornici.

 $\bullet$  Imposta la lunghezza dell'intervallo del fotogramma chiave.

Per impostare questo, fare clic su  $\blacktriangle$  e  $\nabla$  pulsanti visualizzati quando il mouse si trova sopra il numero o fai clic sul numero e utilizza una pulsantiera per l'input.

Intervallo

Secondi: 0,25 - 16,5 (impostazione predefinita: 1) a intervalli di 0,25

Cornici: 3 - 1000

#### **NOTA**

- Per i valori consigliati, consultare il manuale operativo della destinazione RTMP.
- Per streaming a bassa velocità in bit, selezionare un intervallo lungo.

#### 9**Quality/Latency**

Impostare i frame B per GOP secondario per H.264. Fare clic qui per aprire un elenco di opzioni.

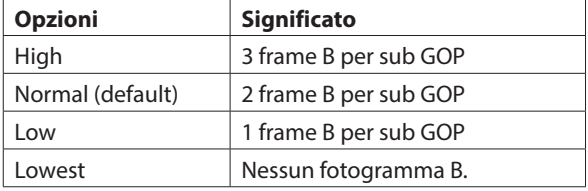

#### **NOTA**

Dopo aver completato le impostazioni in questa schermata, fare clic sul pulsante Save per salvare le impostazioni, altrimenti le modifiche non verranno salvate.

#### **SUGGERIMENTO**

Verrà visualizzato un carattere \* se si ha modificato un parametro ma non si ha ancora fatto clic sul pulsante Save.

#### **Audio Profile - Settings audio dell'encoder**

Selezionare la voce Settings audio per impostare le funzioni dell'encoder dell'unità relative all'audio.

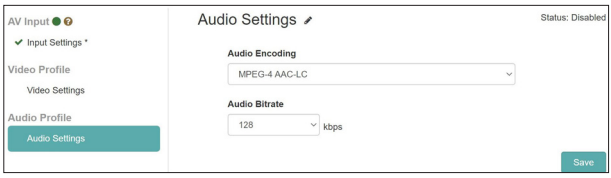

o Audio Settings includono un'icona di stato e una descrizione:

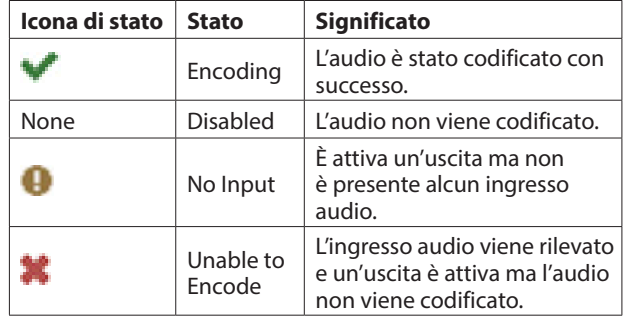

#### **Audio Encoding**

o Imposta il tipo di codifica audio.

Opzione: MPEG-4 AAC-LC

- o Imposta la velocità in bit della codifica audio.
	- Opzioni: 64 kbps, 96 kbps, 128 kbps (default), 192 kbps, 256 kbps, 320 kbps, 384 kbps, 512 kbps

#### **NOTA**

Dopo aver completato le impostazioni in questa schermata, fare clic sul pulsante Save per salvare le impostazioni, altrimenti le modifiche non verranno salvate.

## <span id="page-13-0"></span>**Outputs - Streaming e registrazione**

Nella sezione Outputs ci sono tutte le impostazioni per i diversi tipi di protocolli di streaming e le impostazioni di registrazione e FTP.

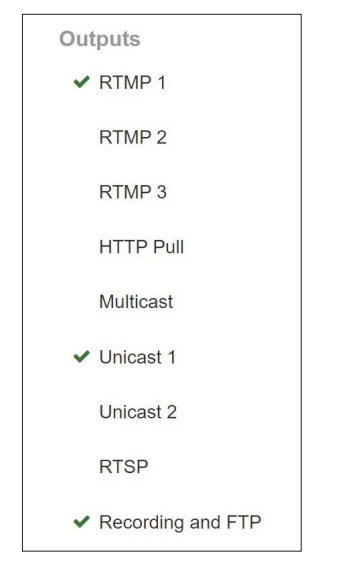

Lo stato di ciascuna delle uscite è indicato dall'icona a sinistra di ogni voce. Selezionando una qualsiasi delle uscite verrà visualizzata un'ulteriore descrizione dello Status ed è qui che è possibile immettere le impostazioni per ciascuna uscita.

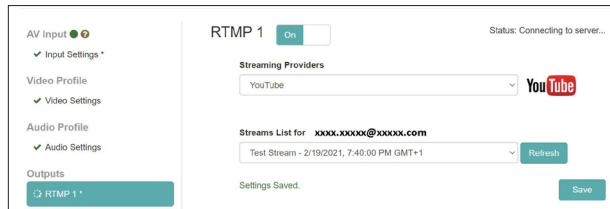

## **Icone di stato**

L'icona mostra se l'encoder è attivo in streaming o se c'è un errore.

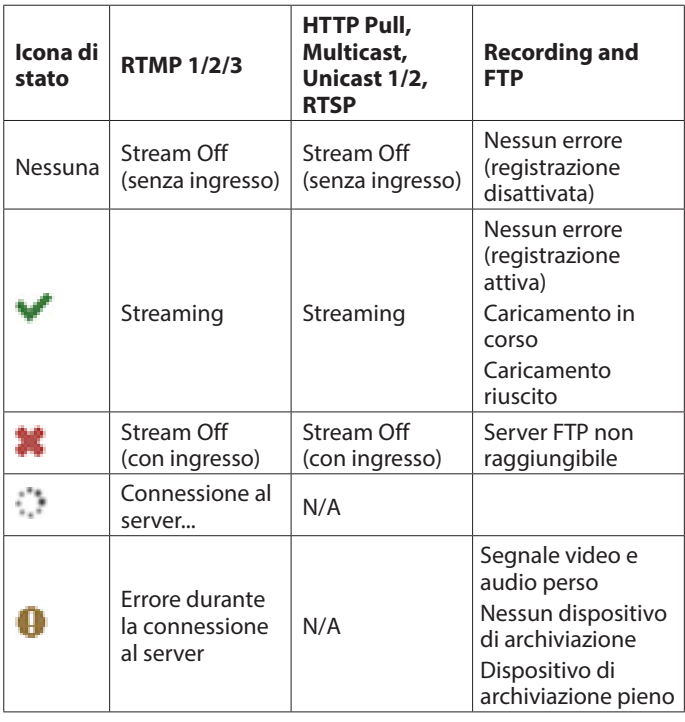

## **Output Settings dello streaming**

Selezionare in questa schermata destinazioni e protocolli di dati di streaming, tra cui RTP/UDP unicast e multicast, RTSP, HTTP Pull (HLS) e RTMP.

#### **NOTA**

- È possibile abilitare più destinazioni di streaming contemporaneamente. Lo streaming può essere influenzato dall'aumento del numero di destinazioni, poiché è necessaria più larghezza di banda sulla rete e via Internet alla piattaforma video online per ogni formato di streaming. Pertanto, potrebbe essere necessario ridurre il numero di opzioni e utilizzare risoluzioni e velocità in bit inferiori se vengono utilizzati diversi protocolli di streaming.
- i Dopo aver modificato una qualsiasi delle impostazioni di output dello streaming, fare clic sul pulsante Save per salvare le impostazioni, altrimenti le modifiche non verranno salvate.
- Verrà visualizzato un carattere \* se si ha modificato un parametro ma non si ha ancora fatto clic sul pulsante Save.

## <span id="page-13-1"></span>**RTMP 1/2/3 Output Settings**

Fare clic sulle uscite RTMP 1, RTMP 2 o RTMP 3 per configurare le impostazioni. Ogni uscita RTMP ha opzioni identiche e tutte e 3 possono essere utilizzate contemporaneamente. RTMP è il protocollo di streaming più comune utilizzato per piattaforme video online come YouTube, Facebook, Twitch e molti altri.

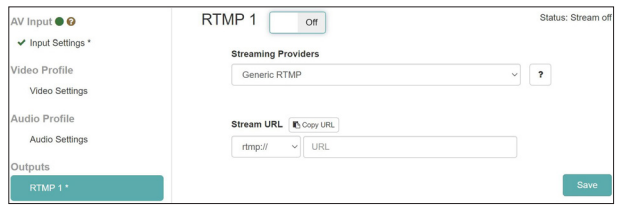

#### **RTMP 1/2/3 On/Off**

Fare clic su quest'area per attivare/disattivare l'uscita sul server RTMP (impostazione predefinita: Off).

Seguire queste procedure per impostare l'uscita su un server RTMP.

**1.** Fare clic sul menu "Provider di streaming" per aprire un elenco di destinazione di output.

Selezionare la destinazione di uscita.

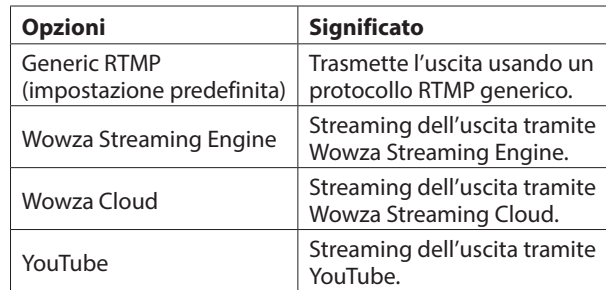

#### **NOTA**

Tutte le 3 uscite RTMP sono controllate dal pulsante STREAM sul pannello anteriore, consentendo a VS-R264/ VS-R265 di eseguire lo streaming su più piattaforme online contemporaneamente.

#### **SUGGERIMENTO**

Alcune piattaforme video online forniscono URL server diversi per uno stream principale e uno di backup, quindi i due URL possono essere utilizzati in output RTMP separati.

- **2.** Per l'RTMP generico, selezionare il protocollo da utilizzare. Opzioni: rtmp: //(impostazione predefinita), rtmps://
- **3.** Immettere l'URL del server RTMP e quindi un/seguito dalla chiave Stream fornita dalla piattaforma video online.
- **4.** Per esempio. per Facebook è necessario il servizio rtmps:

#### **NOTA**

- Verificare che la voce Codifica video nella pagina Settings codificatore sia impostata su "H.264 (AVC)" poiché H.265 (HEVC) non è supportato tramite RTMP
- L'icona di stato a destra dell'URL viene aggiornata quando la connessione ha esito positivo o negativo.

## **HTTP Pull (HLS) Output Settings**

Fare clic su HTTP Pull per eseguire lo streaming delle impostazioni come server HLS.

HLS (HTTP Live Streaming) è il formato di streaming di Apple e può essere aperto e riprodotto da smartphone, tablet, dalla maggior parte dei browser web e da lettori software come VLC media player.

In questo caso il VS-R264/VS-R265 funge da server, consentendo ai dispositivi collegati di estrarre direttamente i blocchi video dal buffer interno come richiesto e riprodurli.

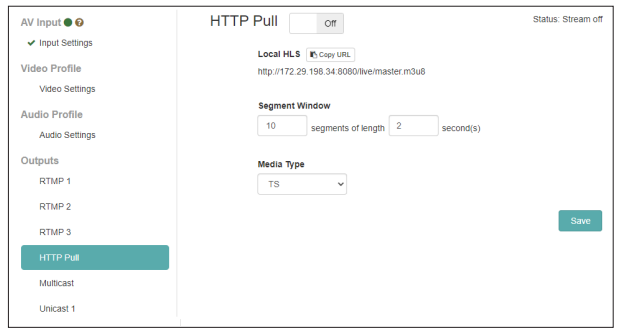

#### **HTTP Pull On/Off**

Fare clic su quest'area per attivare/disattivare la funzione del server HLS. (impostazione predefinita: Off).

#### **Local HLS**

Questo mostra l'URL del server HLS (utilizzando la porta 8080 per impostazione predefinita).

#### **Segment Window**

Imposta il numero di segmenti (impostazione predefinita: 10).

Imposta la lunghezza del segmento (impostazione predefinita: 2 secondi).

#### **NOTA**

- $\bullet$  Impostare una breve lunghezza del segmento per ridurre il tempo di attesa.
- $\bullet$  Impostare un numero più elevato di segmenti per abilitare più buffering dello stream per il client. Ciò controlla anche la quantità che gli utenti di stream possono cercare.
- $\bullet$  Impostare una lunghezza del segmento che può essere equamente divisa per l'intervallo di fotogrammi chiave impostato nella pagina Encoder Settings.

#### **Media Type**

Può essere impostato solo su TS (Transport Stream).

## **Multicast Output Settings**

Fare clic su Multicast per le impostazioni da trasmettere in streaming a un indirizzo multicast.

Multicast è una modalità per lo switch di rete o il router che consente allo switch di ricevere dati (in questo caso come streaming video) e copiare questi dati su una selezione o su ogni dispositivo connesso allo switch.

Pertanto Multicast fornisce una funzione di streaming "unoamolti" e significa che solo la larghezza di banda per 1 streaming è necessaria per molti client per ricevere lo streaming. Al contrario, lo streaming Unicast richiede la larghezza di banda dello streaming per ogni connessione tra un codificatore e un decodificatore.

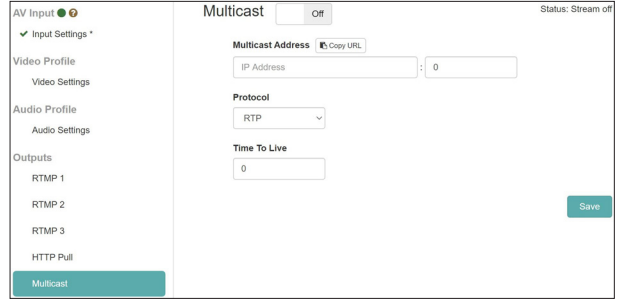

#### **Multicast On/Off**

Fare clic su quest'area per attivare/disattivare l'uscita all'indirizzo multicast (impostazione predefinita: Off).

Seguire queste procedure per impostare l'uscita su un indirizzo multicast.

**1.** Selezionare il protocollo. Selezionare "rtp://" per aumentare l'affidabilità o "udp://" per ridurre i tempi di attesa.

#### **NOTA**

Ciascun codificatore deve essere impostato con una combinazione valida univoca di indirizzo Multicast e numero di porta.

- **2.** Inserire l'indirizzo Multicast. Intervallo: 224.0.0.1 - 239.255.255.255
- **3.** Immettere il numero di porta per impostare la porta di rete per la trasmissione del flusso Multicast. Intervallo: 1024-49150
- **4.** Imposta il TTL (Tempo in vita). Il valore TTL raccomandato è "5".

#### **NOTA**

L'impostazione TTL (Time To Live) è determinata in base al numero di switch e router che lo streaming è necessario per attraversare sulla rete.

## **Unicast 1/2 Output Settings**

Fare clic su Unicast 1/2 per le impostazioni da trasmettere in streaming a un indirizzo unicast.

Lo streaming unicast è una modalità punto-punto in cui l'Encoder invia un streaming a uno specifico indirizzo IP del Decoder e su una porta specifica (è possibile scegliere il numero di porta), effettuando così una configurazione "uno a uno". Le unità VS-R264/VS-R265 possono trasmettere

simultaneamente a due indirizzi Unicast, oltre allo streaming a un indirizzo multicast.

Le impostazioni possono essere effettuate separatamente per ciascun indirizzo unicast.

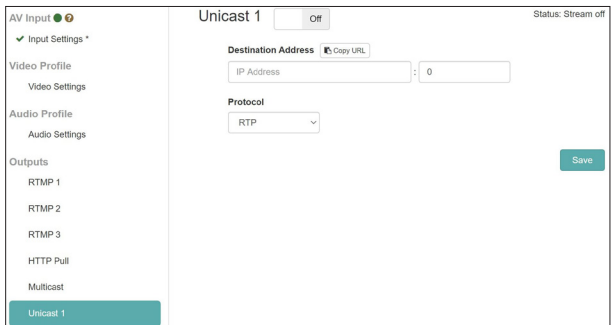

#### **Unicast 1/2 On/Off**

Fare clic su quest'area per attivare/disattivare l'uscita dell'indirizzo unicast (impostazione predefinita: Off).

Seguire queste procedure per impostare l'uscita su un indirizzo unicast.

- **1.** Selezionare il protocollo Selezionare "rtp://" per aumentare l'affidabilità o "udp://" per ridurre i tempi di attesa.
- **2.** Immettere manualmente l'indirizzo IP del dispositivo di decodifica.
- **3.** Immettere manualmente il numero di porta del dispositivo di decodifica. Configurare il dispositivo decoder per ricevere sullo stesso numero di porta.

## **RTSP Output Settings**

Fare clic su RTSP per eseguire lo streaming delle impostazioni come server RTSP.

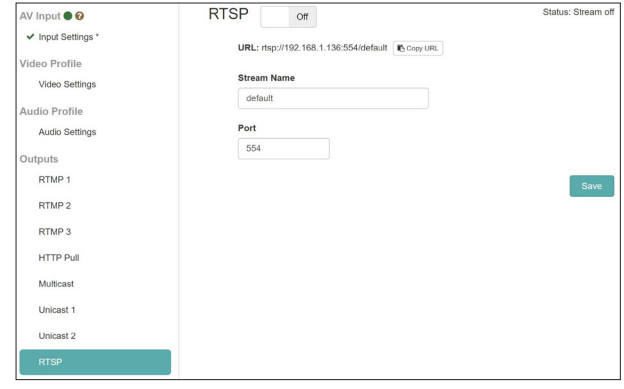

#### **RTSP On/Off**

Fare clic su quest'area per attivare/disattivare la funzione del server RTSP. (impostazione predefinita: Off).

#### **URL**

Questo mostra l'URL del server RTSP.

#### **Stream Name**

Inserire il nome dello stream (impostazione predefinita: impostazione predefinita).

#### **Port**

Immettere il numero di porta (impostazione predefinita: 554).

## <span id="page-16-0"></span>**Recording and FTP Settings**

Fare clic sulla voce Recording and FTP per le impostazioni per la registrazione nella memoria interna ed esterna.

Il video può essere registrato su 16 GB di memoria interna o su un dispositivo di archiviazione esterno con una card SD o un supporto di archiviazione USB.

La funzione FTP (File Transfer Protocol) può caricare automaticamente i file su un server FTP al termine della registrazione.

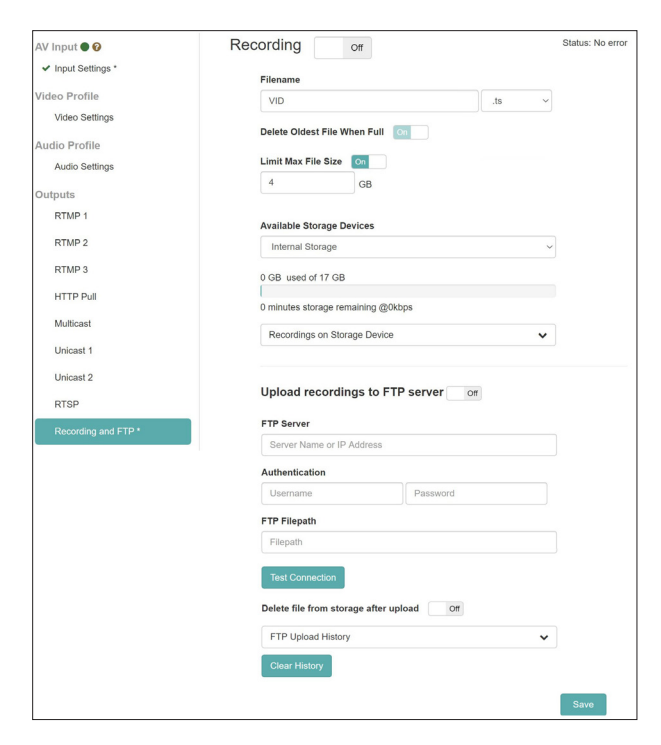

#### **Recording On/Off**

Fare clic su quest'area per attivarla, consentendo la registrazione del video sulla memoria interna o su un dispositivo di archiviazione esterno.

#### **ATTENZIONE**

Se la sorgente di ingresso non è normale e l'indicatore INPUT lampeggia in rosso, la registrazione non si avvia anche se impostato su Acceso.

La registrazione inizierà automaticamente quando diventa normale.

#### **Filename**

Il nome file predefinito utilizzato per il salvataggio è "VID" quando viene spedito nuovo dalla fabbrica. I timestamp verranno aggiunti ai nomi dei file quando

vengono salvati nella memoria interna ed esterna.

#### **Formato del file di registrazione**

Il VS-R264/VS-R265 può registrare nei formati di file Transport Stream (.ts) o MP4 (.mp4).

Entrambi i formati sono ampiamente supportati da lettori, applicazioni di editing video e piattaforme online. I file Transport Stream sono più semplici e hanno il vantaggio che se la registrazione si interrompe per un motivo imprevisto (ad es. Interruzione di corrente o se il supporto di memorizzazione esterno è scollegato), il file .ts che era in fase di registrazione sarà utilizzabile.

I file MP4 hanno un indice che viene scritto mentre il file cresce e se non è stato completamente aggiornato quando la registrazione è stata interrotta, il file .mp4 potrebbe essere inutilizzabile.

#### **Available Storage Devices**

Questo menu mostra i dispositivi di archiviazione disponibili e consente di selezionarne uno per la registrazione. Utilizzare il menu a discesa per selezionare la memoria per la registrazione.

Lo stato della memoria mostra il totale della capacità utilizzata e della capacità disponibile, nonché il tempo di registrazione rimanente stimato alla velocità in bit corrente.

#### **NOTA**

- Il file system FAT32 è supportato per l'archiviazione esterna.
- FAT32 ha una dimensione massima del file di 4 GB.
- i La memoria interna da 16 GB non ha limiti di dimensione del file.
- $\bullet$  1 ora di video a una velocità in bit di 8.000 kbps richiede ca. 3,6 GB.
- I timestamp verranno aggiunti ai nomi dei file quando vengono salvati nella memoria interna ed esterna.
- $\bullet$  Quando viene raggiunta la dimensione massima del file, verrà avviato automaticamente un nuovo file.

#### **ATTENZIONE**

- MP4 è un processo di scrittura di file più "pesante" rispetto ai file TS e può causare il danneggiamento dei file se il supporto di memorizzazione non è abbastanza veloce.
- Il formato TS può ancora essere leggibile in caso di interruzione di corrente, mentre il formato MP4 potrebbe non essere leggibile se l'indice del file non è stato completamente scritto.
- L'utilizzo dell'archiviazione interna è molto più veloce per la registrazione rispetto ai supporti esterni e dovrebbe essere preferito, soprattutto se si utilizzano bitrate superiori a 10.000 kbps.
- Assicurarsi di testare il tuo supporto di memorizzazione nello scenario esatto in cui desideri utilizzarlo, prima di utilizzarlo come unico archivio per la registrazione di un evento chiave.
- Ci sono molti rapporti che affermano che i dispositivi di archiviazione diventano più lenti per la scrittura nel tempo o quando hanno un elevato livello di utilizzo dei dati.
- Prova a formattare il supporto di memorizzazione prima di ogni sessione di registrazione se utilizzi MP4 e bitrate superiori a 10.000 kbps.
- Se si desidera utilizzare bitrate elevati per la registrazione (ovvero oltre 10.000 kbps), il formato TS è il miglior formato da utilizzare, poiché richiede un livello inferiore di prestazioni per il supporto di memorizzazione.

#### **Recordings on Storage Device**

Fare clic per espandere il menu e mostrare un elenco di file registrati.

Fare clic sui nomi dei file da scaricare sul computer tramite il browser

#### **NOTA**

Il download del file può essere eseguito solo quando la registrazione è ferma.

## <span id="page-17-0"></span>**FTP Upload Settings**

Effettuare le impostazioni per il caricamento su un server FTP in questa pagina.

I file possono essere caricati automaticamente su un server FTP al termine della registrazione.

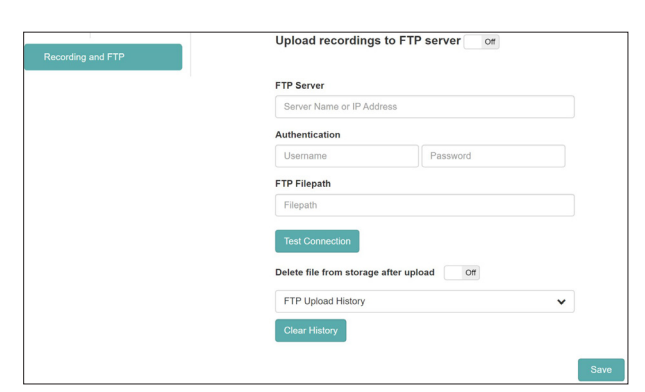

#### **Upload Recordings to FTP Server On/Off**

Fare clic su quest'area per attivare/disattivare il caricamento sul server FTP (impostazione predefinita: Off).

#### **FTP Server**

Immettere il nome e l'indirizzo IP del server FTP.

#### **Authentication**

Immettere il nome utente e la password per l'accesso al server FTP.

#### **FTP Filepath**

Immettere il percorso del file FTP.

#### **Delete file from storage after upload On/Off**

Fare clic qui per attivare "On" per cancellare i file registrati dalla memoria esterna al termine del caricamento dell'FTP (impostazione predefinita: Off).

#### **NOTA**

Poiché FTP (File Transfer Protocol) include un riconoscimento quando un file è stato trasferito correttamente, l'eliminazione del file dalla memoria interna o esterna può essere eseguita in modo sicuro.

- O Cliccare sul pulsante **Desi** Connection per verificare la connessione con il server FTP.
- o La cronologia dei caricamenti FTP mostra un record confermato di file caricati sul server.
- O Cliccare sul pulsante **creat History** per eliminare la cronologia dei caricamenti.

#### **NOTA**

- $\bullet$  Il caricamento tramite FTP è limitato ai file registrati nella sessione corrente. I file registrati in precedenza non possono essere caricati sul server FTP.
- Dopo aver modificato una delle impostazioni di registrazione e FTP, fare clic sul pulsante Save per salvare le impostazioni, altrimenti le modifiche non verranno salvate.

#### **SUGGERIMENTO**

Verrà visualizzato un carattere \* se si ha modificato un parametro ma non si ha ancora fatto clic sul pulsante Save.

## **Pagina Decoder Control**

La pagina Decoder Control può essere utilizzata per controllare i dispositivi con funzioni di decodificatore abilitate.

I nomi dei dispositivi vengono visualizzati con lo stato delle funzioni e dei pulsanti del decodificatore per modificare le impostazioni.

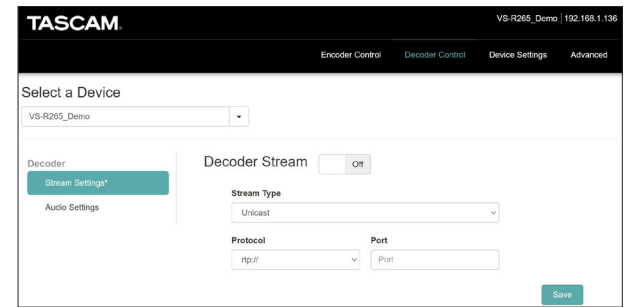

## **Select a Device**

Per quanto riguarda il Controllo Encoder è possibile utilizzare questo menu per selezionare il dispositivo corrente e mostra il nome del dispositivo come impostato alla voce Name nella pagina Generale della schermata Device Settings (vedere "Ajustes generales" a pagina 21).

## **Decoder Stream**

Selezionare la voce Stream Settings per visualizzare e modificare le impostazioni dello streaming del decodificatore.

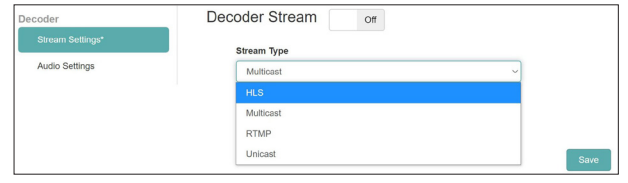

#### **Decoder Stream On/Off**

Fare clic su quest'area per attivare/disattivare la funzione di streaming del decoder (impostazione predefinita: disattivata).

#### **Stream Type**

Questo menu a discesa consente di selezionare il tipo di streaming del decodificatore dalle seguenti opzioni.

- $\bullet$  HLS
- Multicast
- **RTMP**
- i Unicast

#### **NOTA**

Dopo aver modificato una delle impostazioni del decoder, fare clic sul pulsante Save per salvare le impostazioni, altrimenti le modifiche non verranno salvate.

#### **SUGGERIMENTO**

Verrà visualizzato un carattere \* se si ha modificato un parametro ma non si ha ancora fatto clic sul pulsante Save.

## **Stream Type HLS**

Impostare il dispositivo codificatore (VS-R264/VS-R 265 o codificatore di terze parti) che sta generando il streaming video HLS per emettere dati video compressi come H.264 (AVC) o H.265 (HEVC). Codifica l'audio nello streaming come AAC.

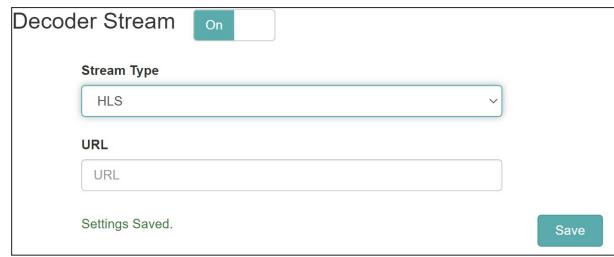

**• Stream Type** 

Selezionare "HLS".

o URL

Immettere l'URL di origine HLS.

Se l'encoder VS-R264/VS-R 265 del dispositivo corrente deve essere utilizzato come sorgente dello streaming HLS (ovvero come Confidence Monitor), l'URL da inserire sarà come mostrato nell'HTTP Pull (HLS ) per l'Encoder, che utilizzerà l'indirizzo IP del dispositivo corrente.

## **Stream Type Multicast**

Impostare il dispositivo codificatore (VS-R264/VS-R 265 o codificatore di terze parti) che sta generando il streaming video multicast per emettere dati video compressi come H.264 (AVC) o H.265 (HEVC) su un trasporto MPEG-2 stream utilizzando RTP su UDP (rtp://) o Raw UDP (udp://).

Codifica l'audio nello stream come AAC.

Impostare l'indirizzo IP multicast e il numero di porta nel dispositivo codificatore.

Utilizzare sempre un indirizzo IP multicast valido.

I valori consigliati vanno da 224.0.0.1 a 239.255.255.255.

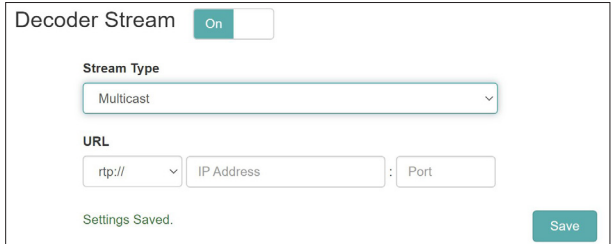

**• Stream Type** 

Selezionare "Multicast".

o Multicast Protocol

Selezionare il protocollo adatto alla sorgente video.

o Multicast IP Address

Immettere l'indirizzo IP attualmente impostato della sorgente video desiderata per il dispositivo codificatore di terze parti o, se si utilizza l'attuale VS-R264/VS-R265, utilizzare l'indirizzo IP impostato nelle impostazioni di uscita Muliticast del dispositivo corrente.

o Multicast Port

Immettere il numero di porta attualmente impostato della sorgente video per il dispositivo codificatore di terze parti o, se si utilizza l'attuale VS-R264/VS-R265, utilizzare il numero di porta impostato nelle impostazioni di uscita multicast del dispositivo corrente.

#### **Stream Type RTMP**

Sequire queste procedure per impostare il decoder di destinazione in modo da ricevere il tipo di riproduzione RTMP dal server di streaming.

Il server di streaming RTMP deve essere in streaming con codec video H.264 e audio AAC poiché H.265 (HEVC) non è supportato per RTMP.

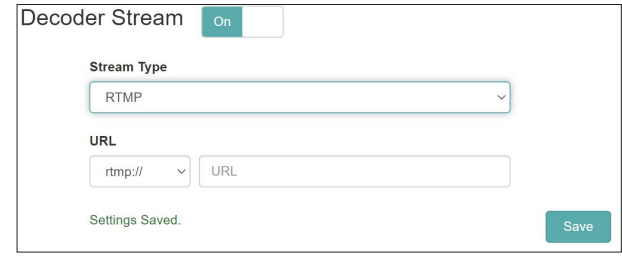

**• Stream Type** 

Selezionare "RTMP".

o URL Prefix

Verificare che sia selezionato "rtmp: //" o "rtmps: //".

o URL

Immettere l'URL di origine RTMP.

## **Stream Type Unicast**

Imposta il dispositivo codificatore (VS-R264/VS-R 265 o codificatore di terze parti) che sta generando il streaming video Unicast per l'output di dati video compressi come H.264 (AVC) o H.265 (HEVC) su un trasporto MPEG-2 stream utilizzando RTP su UDP (rtp://) o Raw UDP (udp://).

Codifica l'audio nello stream come AAC.

Impostare l'indirizzo IP unicast e il numero di porta nel dispositivo codificatore allo stesso modo del decodificatore, che sarà sempre l'indirizzo IP del dispositivo VS-R264/VS-R265 corrente.

Utilizza sempre un indirizzo IP unicast valido.

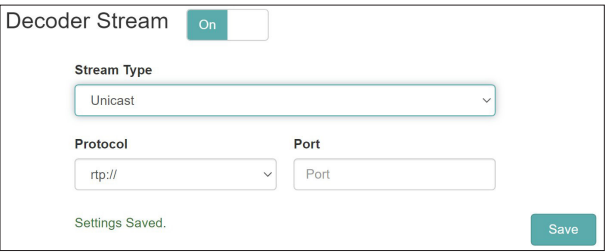

- **Stream Type** 
	- Selezionare "Unicast".
- o Protocol

Selezionare il protocollo adatto alla sorgente video.

o Port

Immettere il numero di porta attualmente impostato della sorgente video per il dispositivo codificatore di terze parti o, se si utilizza l'attuale VS-R264/VS-R265, utilizzare il numero di porta impostato nelle impostazioni di uscita unicast del dispositivo corrente.

## <span id="page-19-0"></span>**Decoder Audio Settings**

Selezionare la voce Settings audio per visualizzare e modificare le impostazioni audio del decoder.

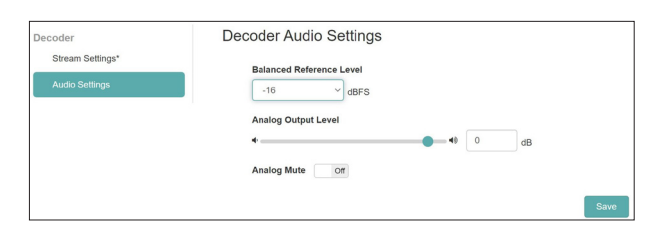

#### **Balanced Reference Level**

Utilizzare per impostare l'headroom di output bilanciato (differenza tra i livelli massimo e di riferimento).

Impostazioni: -16 dBFS (impostazione predefinita), -14 dBFS, -9 dBFS

Fare clic qui per aprire un elenco di valori di impostazione.

#### **Analog Output Level**

Utilizzare per regolare il livello di uscita inviato a ciascun connettore di uscita.

Per regolare il valore, trascina il cursore a sinistra e a destra o fai clic sul numero e inserisci il valore con una pulsantiera.

Intervallo: -72 dB - +6 dB

#### **Analog Mute**

Fare clic su questo interruttore per attivarlo e disattivare l'audio dell'uscita analogica.

#### **NOTA**

- i Con un livello di riferimento di -16 dBFS o -14 dBFS, il livello di uscita nominale è di +4 dBU. Con un livello di riferimento di -9 dBFS, il livello di uscita nominale è + 6dBU. Il livello di riferimento selezionato per l'uscita audio bilanciata verrà selezionato anche per l'ingresso audio bilanciato.
- Dopo aver modificato una qualsiasi delle impostazioni audio del decoder, fare clic sul pulsante Save per salvare le impostazioni, altrimenti le modifiche non verranno salvate.

#### **SUGGERIMENTO**

Verrà visualizzato un carattere \* se si ha modificato un parametro ma non si ha ancora fatto clic sul pulsante Save.

## <span id="page-19-1"></span>**Confidence Monitor**

L'uscita HDMI o audio del VS-R264/VS-R265 non è una connessione "loop thru" o "pass-through" degli ingressi HDMI e audio, sono le uscite del decoder VS-R.

Tuttavia, è possibile configurare l'encoder VS-R264/VS-R265 per generare un streaming che viene poi ricevuto dal decoder e può essere visualizzato su un monitor HDMI.

Ad esempio, se RTMP viene utilizzato per lo streaming su una piattaforma video online, una delle altre uscite streaming può essere utilizzata per inviare un streaming al decodificatore. Il protocollo di streaming che può essere utilizzato tra Encoder e Decoder è Unicast, Multicast o HTTP Pull (HLS).

Le uscite HDMI e audio fungono da monitor di affidabilità per verificare che la codifica funzioni correttamente e che l'immagine/suono sia presente e la qualità prevista.

Poiché le stesse impostazioni di codifica vengono utilizzate per la piattaforma video online e l'output del Confidence Monitor, la qualità dell'output è esattamente ciò che l'utente del punto finale vedrà, senza una qualità passthrough artificiale (che potrebbe essere fuorviante), il che è un vantaggio.

La codifica H.264 e H.265 Long-GOP significa che il processo di codifica funziona su più fotogrammi (GOP = Gruppo di immagini) e, naturalmente, anche l'audio è codificato. Lo stream deve quindi essere decodificato, il che significa che c'è una certa latenza (ritardo).

Nelle impostazioni dell'uscita dell'encoder è anche possibile abilitare un streaming Unicast RTP, utilizzando lo stesso indirizzo IP a cui è allocato il VS-R264/VSR265 e utilizzando qualsiasi numero di porta (ad esempio 1234).

Quindi nelle impostazioni di controllo del decodificatore puoi semplicemente inserire lo stesso numero di porta (ad esempio 1234) per ricevere il streaming che l'Encoder sta generando. Il ritardo di codifica/decodifica (latenza) sarà di 2-3 secondi per RTP Unicast.

Lo streaming HTTP Pull (HLS) può essere utilizzato anche per Encoder e Decoder. In questo caso il processo di streaming HTTP Pull (HLS) consiste nel creare un numero di segmenti video che possono essere letti dal server HLS dal Decoder (lettore).

Tuttavia, una conseguenza dell'aumentato ritardo del meccanismo di streaming HTTP Pull (HLS) significa uno streaming migliore del video dal codificatore al decodificatore su reti tutt'altro che ideali e tramite Internet. HLS offre anche la possibilità di trasmettere in streaming in modo affidabile a velocità di trasmissione più elevate, poiché i segmenti possono essere pre-bufferizzati e riletti (ovvero estratti) dal server HLS in caso di problemi di connessione.

Se è probabile che al VS-R264/VS-R265 venga assegnato un indirizzo IP diverso dopo l'accensione (il servizio DHCP per alcuni router potrebbe farlo), potrebbe essere necessario inserire un indirizzo IP fisso per il dispositivo o impostare il servizio DHCP per mantenere le stesse allocazioni.

È inoltre possibile utilizzare un indirizzo IP pubblico per VSR264/ VS-R265 (utilizzando Port-Forwarding o Network Address Translation - NAT sul router Internet). Quindi è possibile utilizzare questo indirizzo IP pubblico come destinazione per l'output del codificatore e trasmettere dal tuo codificatore, tramite il web e di nuovo al tuo decodificatore.

## <span id="page-20-0"></span>**Schermata Device Settings**

La schermata Device Settings mostra lo stato di tutte le unità VS-R264/VS-R265 sulla rete corrente e può essere utilizzata per modificare le loro impostazioni.

Cliccare sul pulsante same per modificare le impostazioni di VS-R264/VS-R265 selezionate con la voce Select a Device.

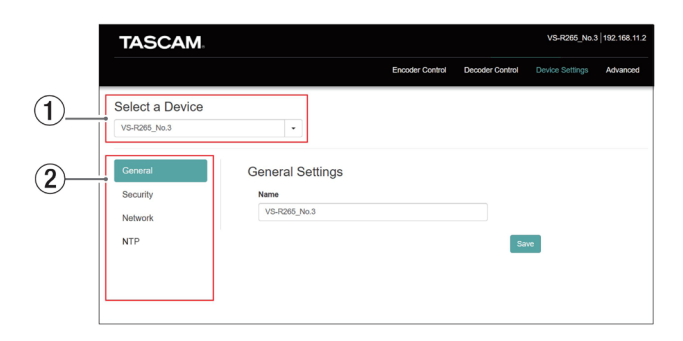

#### 1 **Select a Device**

Selezionare il nome di VS-R264/VS-R265 a cui verranno modificate le impostazioni.

Fare clic sul pulsante b per visualizzare un elenco di tutte le unità VS-R264/VS-R265 connesse alla rete.

2 **Impostazione della visualizzazione della pagina** Fare clic sui pulsanti per aprire le pagine corrispondenti.

## <span id="page-20-1"></span>**General Settings**

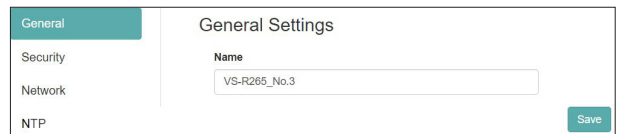

#### **Name**

Questo mostra il nome di VS-R264/VS-R265 che viene visualizzato in Streaming Dashboard.

Fare clic su quest'area per far lampeggiare il cursore, abilitando l'inserimento di caratteri.

Il nome predefinito quando viene spedito nuovo dalla fabbrica è "[nome modello] + [indirizzo MAC]".

#### **Security Settings**

Gestisce la password nella pagina Security.

Questa password protegge l'accesso al dashboard di streaming ed è per il nome utente <admin>.

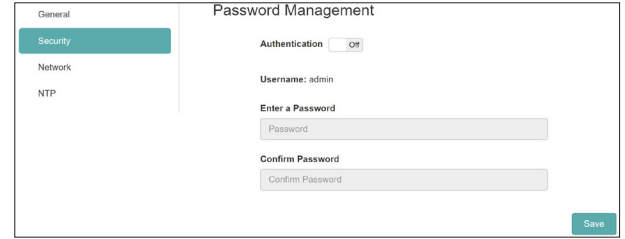

#### **Impostazione della password**

- **1.** Fare clic sul pulsante Authentication per impostarlo su "ON".
- **2.** Fare clic sul campo Enter a Password, facendo lampeggiare il cursore.

Inserire la password

È possibile utilizzare lettere e numeri maiuscoli e minuscoli. Il numero massimo di caratteri è 8.

#### **NOTA**

La password è vuota quando l'unità viene spedita nuova. Se non è stata impostata alcuna password, le impostazioni non saranno protette.

- **3.** Fare clic sul campo di inserimento Conferma password, facendo lampeggiare il cursore. Inserire di nuovo la password.
- **4.** Cliccare sul pulsante **Save** per salvare la password.
- **5.** Fare clic sul pulsante Authentication per disabilitare la password.

#### **NOTA**

Se la password viene dimenticata, è possibile disabilitare l'autenticazione ripristinando le impostazioni predefinite dell'unità.

Vedere ["5 - Funzione di ripristino hardware" a pagina 24](#page-23-1) per come ripristinare le impostazioni predefinite.

## <span id="page-21-1"></span><span id="page-21-0"></span>**Network Settings**

Utilizzare la pagina Network per impostare le funzioni di rete.

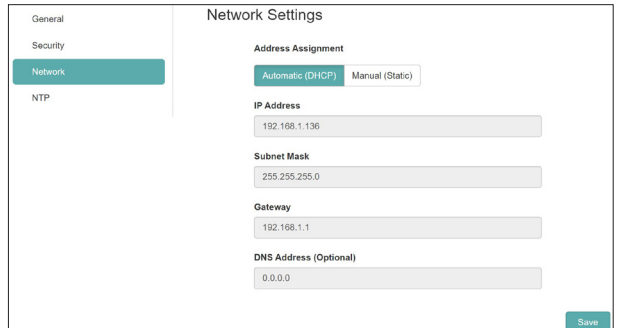

## **Address Assignment**

Impostare la modalità di impostazione dell'indirizzo IP. Fare clic sul pulsante selezionato per modificare la modalità di impostazione.

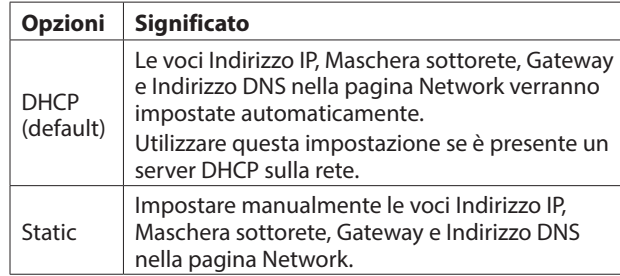

#### **IP Address**

Questo mostra l'attuale indirizzo IP impostato sul dispositivo. Facendo clic sull'area dell'indirizzo quando l'elemento Address Assignment è impostato su "Static", il cursore lampeggerà e renderà possibile la modifica dell'indirizzo.

#### **Subnet Mask**

Questo mostra l'attuale maschera di sottorete impostata sul dispositivo.

Facendo clic sull'area dell'indirizzo quando l'elemento Address Assignment è impostato su "Static", il cursore lampeggerà e renderà possibile la modifica dell'indirizzo.

#### **Gateway**

Questo mostra il gateway corrente impostato sul dispositivo. Facendo clic sull'area dell'indirizzo quando l'elemento Address Assignment è impostato su "Static", il cursore lampeggerà e renderà possibile la modifica dell'indirizzo.

#### **DNS Address (Optional).**

Questo mostra l'attuale indirizzo del server DNS impostato sul dispositivo.

Facendo clic sull'area dell'indirizzo quando l'elemento Address Assignment è impostato su "Static", il cursore lampeggerà e renderà possibile la modifica dell'indirizzo.

#### **NOTA**

Facendo clic su <sup>Save</sup> quando l'elemento Address Assignment è impostato su "Static", apparirà il seguente messaggio a comparsa.

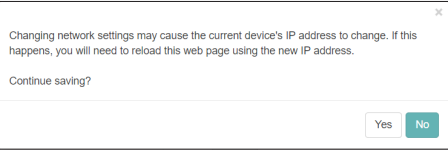

## **NTP Settings**

Effettuare le impostazioni del server NTP sulla pagina NTP.

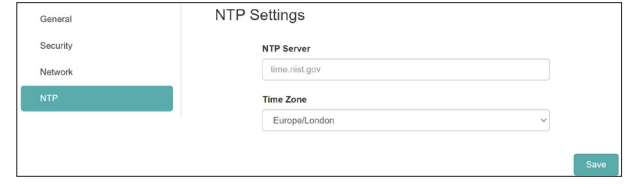

## **NTP SERVER**

Modifica il nome del server NTP.

Il nome predefinito quando viene spedito nuovo dalla fabbrica è "time.nist.gov".

#### **TIME ZONE**

Selezionare il fuso orario appropriato per la tua situazione d'uso.

#### **NOTA**

I fusi orari che utilizzano l'ora legale verranno regolati automaticamente.

## <span id="page-22-1"></span><span id="page-22-0"></span>**Pagina Advanced**

Utilizzare la pagina Advanced per riavviare un'unità o aggiornare il suo firmware, ad esempio.

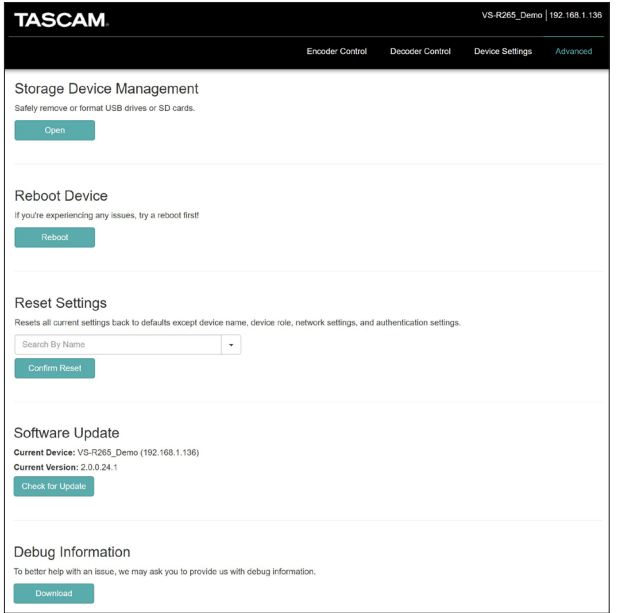

## **Storage Device Management**

Fare clic sul pulsante per aprire la schermata Storage Device Management che consente la disconnessione sicura e la formattazione della memoria esterna.

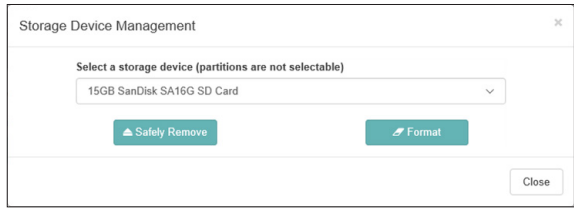

#### **Disconnessione sicura della memoria esterna**

- **1.** Selezionare la memoria esterna da disconnettere.
- **2.** Confermare che l'indicatore RECORD sia spento e fare clic sul pulsante

Viene visualizzato un messaggio a comparsa di conferma.

- **3.** Fare clic sul pulsante OK per disconnettersi.
- **4.** After confirming disconnection, remove the external storage. Doing this prevents damage to files.

#### **Formattazione del dispositivo di archiviazione esterna**

- **1.** Selezionare la memoria esterna da formattare.
- **2.** Confermare che l'indicatore RECORD sia spento e fare clic sul pulsante *s* Format
- Viene visualizzato un messaggio a comparsa di conferma.
- **3.** Fare clic sul pulsante Yes per iniziare la formattazione.

## **Reboot Device**

Cliccare sul pulsante **per riavviare il VS-R264/VS-R265** impostato come dispositivo corrente.

#### **Reset Settings**

Ciò ripristina le impostazioni nelle schermate Encoder Control e Decoder Control ai loro valori predefiniti di fabbrica.

- **1.** Fare clic su quest'area per mostrare i nomi di tutte le unità VS-R264/VS-R265 connesse alla rete.
- **2.** Selezionare VS-R264/VS-R265 che verrà ripristinato alle impostazioni predefinite.
- **3.** Cliccare sul pulsante **CONTER** CONTIER CONTIN Il VS-R264/VS-R265 selezionato verrà riavviato e ripristinato alle impostazioni predefinite.

#### **NOTA**

Le impostazioni nella schermata Device Settings non verranno modificate.

Vedere ["5 - Funzione di ripristino hardware" a pagina 24](#page-23-1) per ripristinare le impostazioni predefinite nella schermata Device Settings.

## **Software Update**

Utilizzare questo per aggiornare il firmware di un VS-R264/VS-R265 collegato a Streaming Dashboard. Questo dispositivo corrente e la versione corrente mostrano il nome e la versione del firmware del VS-R264/VS-R265 selezionato. Per aggiornare il firmware del VS-R264/VS-R265

selezionato, fare clic sul pulsante

#### **NOTA**

- Se è stata rilasciata una nuova versione del firmware, verrà visualizzata una schermata di conferma dell'aggiornamento.
- $\bullet$  A seconda della dimensione del file di aggiornamento, potrebbe essere richiesto il collegamento di una card SD per completare l'aggiornamento.

## **Debug Information**

Cliccare sul pulsante per scaricare un file con le informazioni di debug relative alle impostazioni dell'unità. Questo potrebbe essere utile per spiegare i problemi durante la consultazione Assistenza clienti TASCAM.

## <span id="page-23-1"></span><span id="page-23-0"></span>**5 - Funzione di ripristino hardware**

Eseguire un ripristino hardware per ripristinare tutte le impostazioni di rete nella schermata Device Settings e tutte le impostazioni visualizzate in Streaming Dashboard, inclusi i nomi dei dispositivi.

- **1.** Spegnere il dispositivo.
- **2.** Tenere premuto il pulsante STREAM.
- **3.** Accendere il dispositivo mentre si continua a premere il pulsante STREAM.
- **4.** Continuare a premere il pulsante STREAM per almeno 30 secondi mentre l'alimentazione è accesa. Al termine del ripristino, tutti gli indicatori tranne l'indicatore POWER lampeggiano cinque volte.
- **5.** Al termine del ripristino hardware di un dispositivo, i seguenti valori verranno impostati sui valori predefiniti.

## **Tabella dei valori predefiniti**

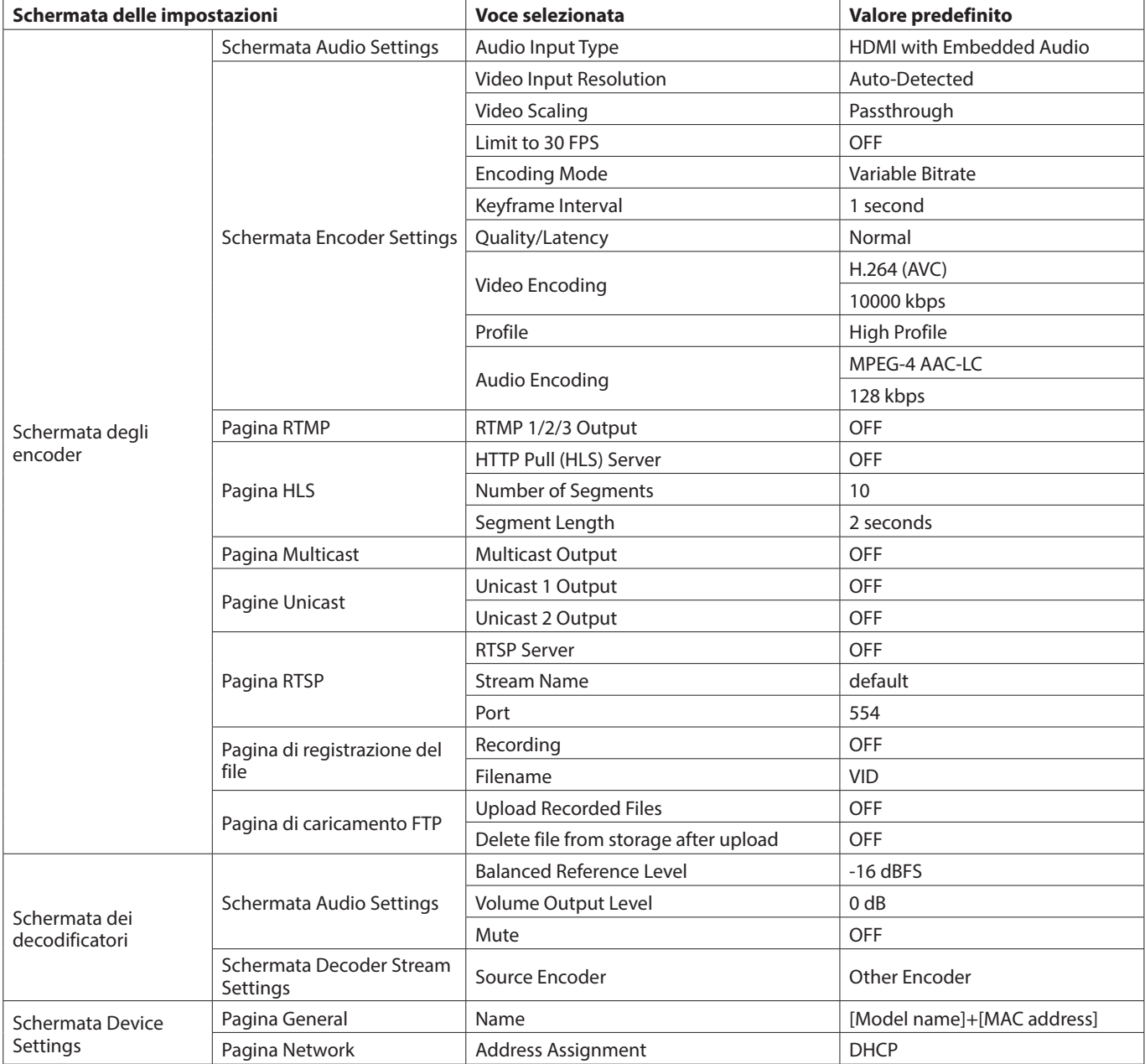

## <span id="page-24-0"></span>**Ingressi e uscite**

## **Ingressi e uscite video**

#### **Porte HDMI IN/OUT**

HDMI IN: HDMI v1.4a (presa di tipo A) HDMI OUT: HDMI v2.0 (presa di tipo A)

#### **Risoluzioni di ingresso**

Formati video progressivi:

2160p30/p29.97/p25/p24/p23.98 (solo VS-R265), 1080p60/p59.94/p50/p30/p29.97/p25/p24/p23.98, 720p60/p59.94/p50, 576p50, 480p60, 480p59.94

#### **Limitazione della frequenza dei fotogrammi** On/Off

#### **Codifica risoluzione di ridimensionamento**

Passthrough, 320x180p, 480x270p, 640x360p, 720x480p, 720x576p, 960x540p, 1280x720p, 1920x1080p, 3840x2160p (solo VS-R265 ).

## **Formati di codifica**

H.264 (AVC) H.265 (HEVC) - solo VS-R265

#### **Codifica di bit rate**

500 kbps - 30 Mbps

#### **Controllo della velocità in bit**

Variabile, Costante

#### **Intervallo di fotogrammi chiave**

Secondi: 0,25 - 16,5 (impostazione predefinita: 1) a intervalli di 0,25 Frame: 3 - 1000

## **Video streaming**

Protocolli supportati \*: RTMP, RTSP, HTTP Pull (HLS), RTP, UDP Numero di streaming di uscita simultanei: fino a 8

- $\bullet$  RTMP $\cdot$  3
- o HTTP Pull (HLS): 1
- o RTP/UDP Unicast: 2
- o RTP/UDP Multicast: 1
- $\bullet$  RTSP $\cdot$  1
- \* Lo streaming in formato H.265 non è supportato nel protocollo RTMP, ma è disponibile per tutti gli altri.

#### **Registrazione video e FTP**

Formati di file supportati: Transport Stream (.ts), MP4 (.mp4). Registrazione su memoria interna da 16 GB, card SD o unità **LISB.** 

Formato video e bit rate per la registrazione: stessa risoluzione configurata in Encoder per streaming video. La registrazione video e lo streaming vengono eseguiti contemporaneamente.

Download manuale dei file registrati sul computer tramite browser web.

Caricamento automatico dei file registrati sul server FTP.

## **Ingressi e uscite audio**

#### **Connettori ANALOG IN (bilanciati).**

Connettori: Euroblock passo 3.81mm Livelli di input nominali:

+4 dBu (1,23 Vrms, quando il livello di riferimento è impostato su un valore diverso da -9 dBFS). +6 dBu (1,55 Vrms, quando Ref. Level impostato su -9 dBFS).

Livello di ingresso massimo (commutabile):

+15 dBu (4,36 Vrms, livello di riferimento: -9 dBFS).

+18 dBu (6,16 Vrms, livello di riferimento: -14 dBFS).

+20 dBu (7,75 Vrms, livello di riferimento: -16 dBFS). Impedenza di ingresso: 10 kΩ o superiore

## **Connettori ANALOG IN (sbilanciati).**

Connettore: mini presa stereo da 3,5 mm (1/8 "). Impedenza di ingresso: 10 kΩ Livello minimo di ingresso: -10 dBV (0,316 Vrms). Livello massimo di ingresso: +6 dBV (2,0 Vrms).

## **Connettori ANALOG OUT (bilanciati).**

Connettori: Euroblock passo 3.81mm Livelli di uscita nominali: +4 dBu (1,23 Vrms, quando Ref.Level è impostato su un valore diverso da -9dBFS). +6 dBu (1,55 Vrms, quando Ref. Level impostato su -9 dBFS). Livello di uscita massimo (commutabile): +15 dBu (4,36 Vrms, livello di riferimento: -9 dBFS). +18 dBu (6,16 Vrms, livello di riferimento: -14 dBFS). +20 dBu (7,75 Vrms, livello di riferimento: -16 dBFS). Impedenza di uscita: 200 Ω o inferiore

## **Connettori ANALOG OUT (sbilanciati).**

Connettore: mini presa stereo da 3,5 mm (1/8 "). Impedenza di uscita: 200 Ω Livello minimo di uscita: -10 dBV (0,316 Vrms). Livello di uscita massimo: +6 dBV (2,0 Vrms).

 $\bullet$  0 dBu=0.775 Vrms

## **Controllo ingresso/uscita**

## **Connettore Ethernet/PoE+**

Connettore: RJ-45 Protocollo di trasmissione: TCP/IP, UDP, HTTP Standard Gigabit Ethernet: 100/1000BASE-T (IEEE 802.3ab). Cavi: cavi STP di categoria 5e o più veloci

## **Porta USB**

Connettore: USB tipo A a 4 pin Protocollo: USB 3.0

## <span id="page-25-0"></span>**Prestazioni audio**

## **Prestazioni del convertitore AD incorporato**

**Distorsione (THD + N).**

0,002%

**Rapporto S/N** 102 dB

#### **Prestazioni del convertitore DA integrato**

**Distorsione (THD+N).**

0,00035 %

**Rapporto S/N** 130 dB

#### **Ingresso analogico - prestazioni dell'uscita digitale (HDMI) (codifica/decodifica AAC 512 kbps).**

#### **Risposta in frequenza**

20 Hz - 16.5 kHz: ±0.5 dB (JEITA).

**Distorsione (THD+N).** 0,008% o meno (fondo scala -0,5 dB, JEITA).

## **Rapporto S/N**

94 dB o superiore (JEITA).

## **Intervallo dinamico**

95 dB o superiore (JEITA).

**Diafonia del canale** 90 dB o superiore (JEITA).

## **Digitale (HDMI) - Prestazioni di uscita analogica (codifica/decodifica AAC 512 kbps).**

## **Risposta in frequenza**

20 Hz - 16.5 kHz: ±0,5 dB (JEITA).

#### **Distorsione (THD+N).**

0,007% o meno (fondo scala -0,5 dB, JEITA).

#### **Rapporto S/N**

Uscita bilanciata: 113 dB o superiore (JEITA). Uscita sbilanciata: 109 dB o superiore (JEITA).

#### **Intervallo dinamica**

96 dB o superiore (JEITA).

#### **Diafonia del canale**

100 dB o superiore (JEITA).

Nota: JEITA indica la conformità con JEITA CP-2150

## **Altro**

## **Alimentazione**

Classe PoE Plus 4 Adattatore AC TASCAM PS-P1220E (venduto separatamente).

#### **Consumo**

12,2 W

#### **Dimensioni**

 $214 \times 44.5 \times 136.1$  mm (L x A x P, comprese le sporgenze).

#### **Peso**

850 g

## **Temperatura di esercizio**

0 - 40°C

## <span id="page-26-0"></span>**Dimensioni**

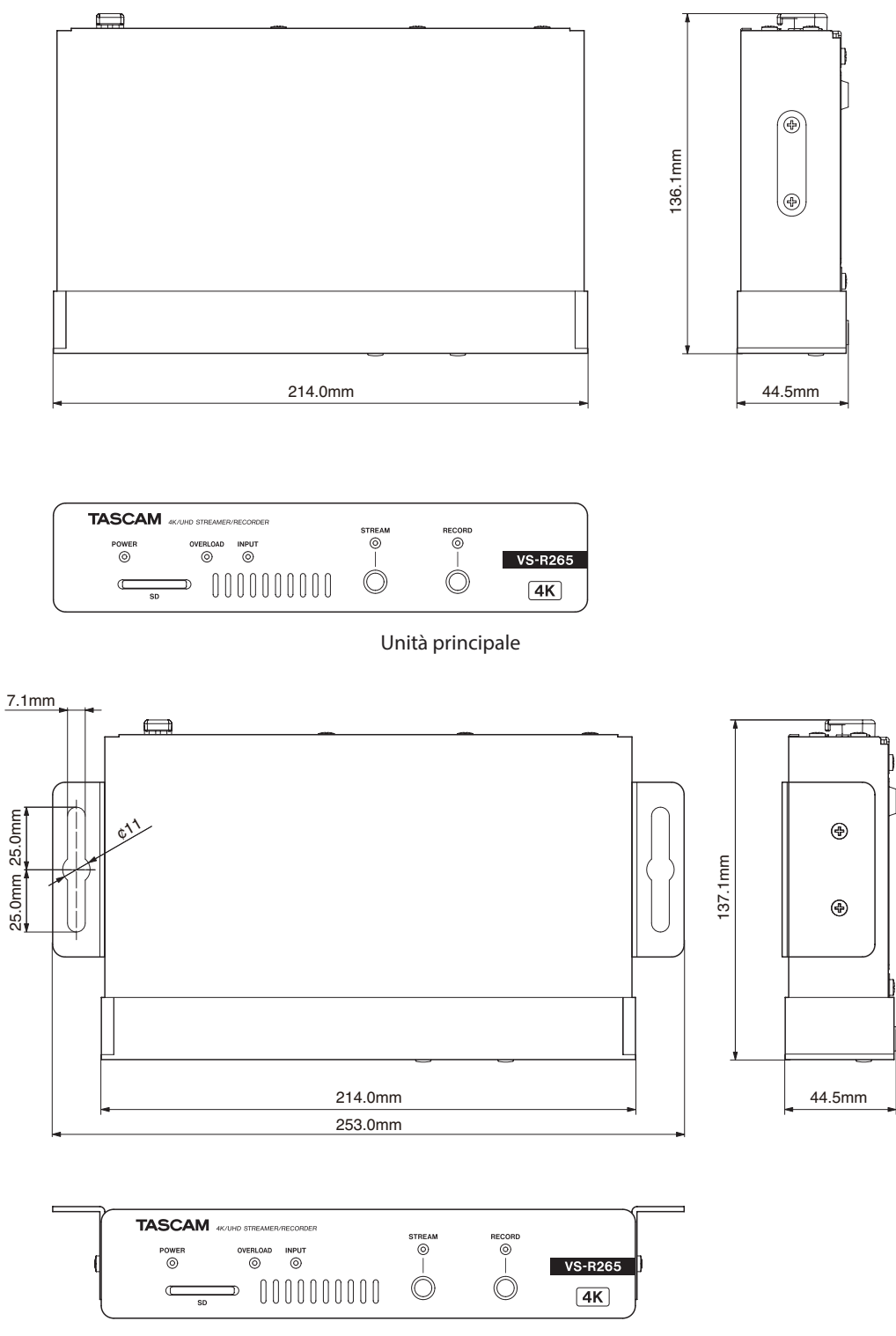

Unità principale con staffe installate

- o Le illustrazioni in questo manuale potrebbero differire in parte dal prodotto reale.
- o Le Specifiche e l'aspetto esterno potrebbero essere modificati senza preavviso per migliorare il prodotto.

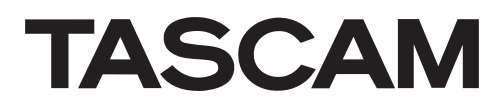

TEAC CORPORATION https://tascam.jp/jp/ Phone: +81-42-356-9143 1-47 Ochiai, Tama-shi, Tokyo 206-8530 Japan

TEAC AMERICA, INC. https://tascam.com/us/ Phone: +1-323-726-0303 10410 Pioneer Blvd. Suite #1 Santa Fe Springs, California 90670, U.S.A.

TEAC UK Ltd. https://www.tascam.eu/en/ Phone: +44-1923-797205 Luminous House, 300 South Row, Milton Keynes, Buckinghamshire, MK9 2FR, UK

TEAC EUROPE GmbH **https://www.tascam.en/de/** Phone: +49-611-71580 Bahnstrasse 12, 65205 Wiesbaden-Erbenheim, Germany

TEAC SALES & TRADING(SHENZHEN) CO., LTD https://tascam.cn/cn/ Phone: +86-755-88311561~2 Room 817, Xinian Center A, Tairan Nine Road West, Shennan Road, Futian District, Shenzhen, Guangdong Province 518040, China